### thermaltake

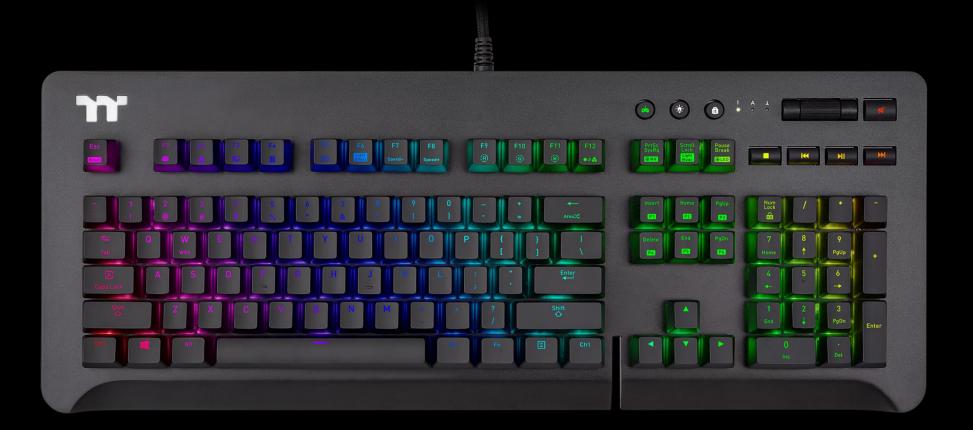

# Level 20 GT RGB

**Mechanical Keyboard User Guide** 

### **Table of Contents**

| PAGE 05 | Keyboard Features Overview                |    |
|---------|-------------------------------------------|----|
| PAGE 16 | TT iTAKE Installation                     |    |
| PAGE 19 | Functions Available on the Home Page      |    |
| PAGE 21 | Key Configurations                        |    |
|         | Default Functions                         | 22 |
|         | <ul> <li>Single-Key Operations</li> </ul> | 23 |
|         | • Macros                                  | 25 |
|         | Multimedia Features                       | 27 |
|         | Hot Keys                                  | 29 |
|         | Program Execution                         | 31 |
|         | Game Profiles                             | 86 |
|         | Key Deactivation                          | 38 |

### PAGE 39 Functions Available on the Macro Page

### **Table of Contents**

| PAGE 41 | How to Record Macros                  |        |
|---------|---------------------------------------|--------|
|         | <ul> <li>Recording a Macro</li> </ul> | <br>42 |
|         | Recording a Character Set             | <br>47 |

### PAGE 49 Functions Available on the Lighting Effects Page

### PAGE 51 Lighting Effects Overview

| • Static                               | <br>52 |
|----------------------------------------|--------|
| • Pulse                                | <br>56 |
| • Wave                                 | <br>60 |
| <ul> <li>Spiral Rainbow</li> </ul>     | <br>64 |
| <ul> <li>Spectrum Cycling</li> </ul>   | <br>68 |
| • Reactive                             | <br>69 |
| • Flow                                 | <br>73 |
| • Ripple                               | <br>77 |
| <ul> <li>Raindrop</li> </ul>           | <br>81 |
| Snake Marquee                          | <br>83 |
| Music Mode                             | <br>85 |
| <ul> <li>System Temperature</li> </ul> | <br>87 |

### **Table of Contents**

### PAGE 88 Functions Available on the Settings Page

#### PAGE 90 TT iTAKE APP Features Overview

| Downloading the App                   | <br>91  |
|---------------------------------------|---------|
| Connecting the App with Software      | <br>92  |
| <ul> <li>Lighting Features</li> </ul> | <br>95  |
| <ul> <li>Macros</li> </ul>            | <br>97  |
| Virtual Controller                    | <br>100 |
| Voice Control                         | <br>104 |
| <ul> <li>Virtual Keyboard</li> </ul>  | <br>105 |
| Voice Control Table                   | <br>106 |

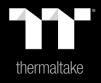

## Chapter 1: Keyboard Features Overview

| Restore Factory<br>Settings | Press and hold for five seconds to restore factory settings (including all lighting effects and macros).               |
|-----------------------------|----------------------------------------------------------------------------------------------------|
| Fn + Esc<br>Reset           | X After the settings are restored, a startup animation will run once to indicate that all settings have been restored. |

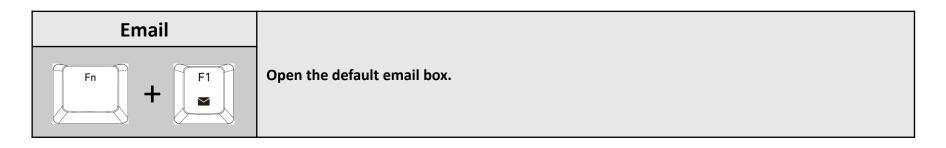

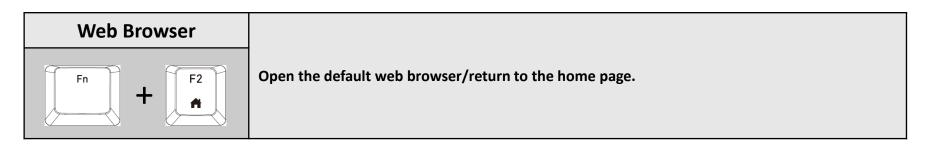

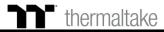

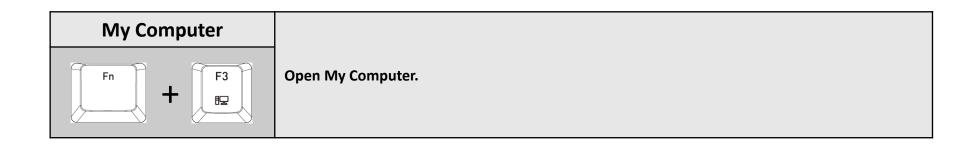

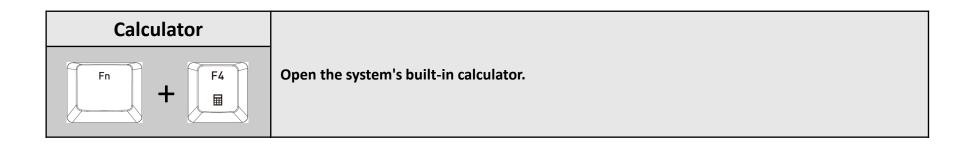

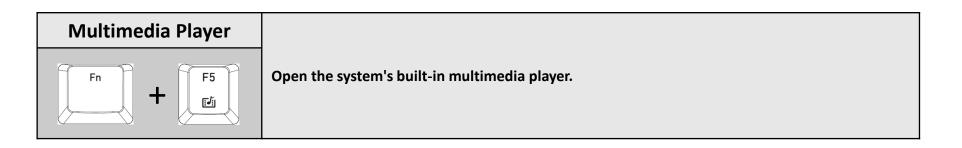

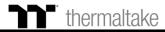

### **Keyboard Features** Features Overview

Effects

Fn

Switching Lighting Static: (1). You can use Fn + F9 (red), F10 (green), and F11 (blue) to change the color of the lighting effect. Pulse: (1). You can use Fn + F7 (slower) and F8 (faster) to adjust the speed of the lighting effect. (2). You can use Fn + F12 to switch between monochrome and random color modes. (3). Under monochrome mode, Fn + F9 (red), F10 (green), and F11 (blue) can be used to adjust the color of the lighting effect. Wave: (1). You can use Fn + F7 (slower) and F8 (faster) to adjust the speed of the lighting effect. (2). You can use  $Fn + \uparrow, \downarrow, \leftarrow, or \rightarrow$  to change the direction of running lights. (3). You can use Fn + F9 (red), F10 (green), and F11 (blue) to change the color of the lighting effect. **Spiral Rainbow:** (1). You can use Fn + F7 (slower) and F8 (faster) to adjust the speed of the lighting effect. (2). You can use  $Fn + \leftarrow$  (counterclockwise) or  $\rightarrow$  (clockwise) to switch the direction of running lights. (3). You can use Fn + F9 (red), F10 (green), and F11 (blue) to change the color of the lighting effect. Spectrum Cycling: (1). You can use Fn + F7 (slower) and F8 (faster) to adjust the speed of the lighting effect. **Reactive:** (1). You can use Fn + F7 (slower) and F8 (faster) to adjust the speed of the lighting effect. (2). You can use Fn + F12 to switch between monochrome and random color modes. (3). Under monochrome mode, Fn + F9 (red), F10 (green), and F11 (blue) can be used to adjust the color of the lighting effect (F12 will display the blended color). Flow: (1). You can use Fn + F7 (slower) and F8 (faster) to adjust the speed of the lighting effect. F6 (2). You can use Fn + F12 to switch between monochrome and random color modes. (3). Under monochrome mode, Fn + F9 (red), F10 (green), and F11 (blue) can be used to adjust the color of the lighting effect (F12 will display the blended color). Light Effect **Ripple:** (1). You can use Fn + F7 (slower) and F8 (faster) to adjust the speed of the lighting effect. (2). You can use Fn + F12 to switch between monochrome and random color modes. (3). Under monochrome mode, Fn + F9 (red), F10 (green), and F11 (blue) can be used to adjust the color of the lighting effect (F12 will display the blended color). Raindrop: (1). You can use Fn + F7 (slower) and F8 (faster) to adjust the speed of the lighting effect. (2). You can use Fn + F12 to switch between monochrome and random color modes. (3). Under monochrome mode, Fn + F9 (red), F10 (green), and F11 (blue) can be used to adjust the color of the lighting effect (F12 will display the blended color). **Snake Marquee:** (1). You can use Fn + F7 (slower) and F8 (faster) to adjust the speed of the lighting effect. (2). You can use  $Fn + \leftarrow or \rightarrow to change the direction of running lights.$ (3). You can use Fn + F12 to switch between monochrome and random color modes. (4). Under monochrome mode, Fn + F9 (red), F10 (green), and F11 (blue) can be used to adjust the color of the lighting effect (F12 will display the blended color). Blink: (1). You can use Fn + F7 (slower) and F8 (faster) to adjust the speed of the lighting effect. (2). You can use Fn + F12 to switch between monochrome and random color modes. (3). Under monochrome mode, Fn + F9 (red), F10 (green), and F11 (blue) can be used to adjust the color of the lighting effect (F12 will display the blended color). thermaltake

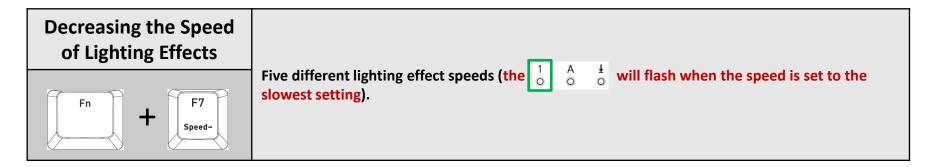

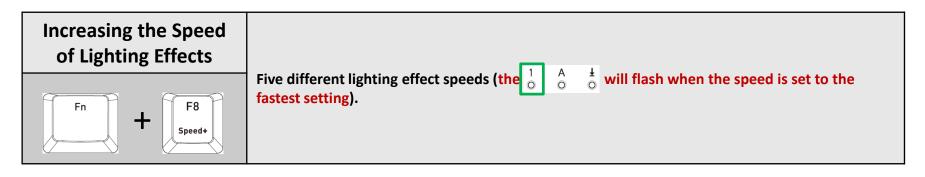

| Adjust the brightness<br>of the red light | Ten brightness level settings for the red light (the $\begin{bmatrix} 1 \\ 0 \end{bmatrix} \begin{bmatrix} A \\ 0 \end{bmatrix} \begin{bmatrix} 4 \\ 0 \end{bmatrix}$ will flash when the brightness is set to the brightest setting). |
|-------------------------------------------|----------------------------------------------------------------------------------------------------|
| Fn + F9<br>(B)                            | <b>XPress and hold for three seconds to clear the red value (once cleared, the</b> $\begin{bmatrix} 1 & A \\ O & O \end{bmatrix} \stackrel{1}{\circ} \stackrel{1}{\circ}$ will flash at the same time).                                |

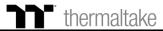

| Adjust the brightness<br>of the green light | Ten brightness level settings for the green light (the $\begin{bmatrix} 1 & A & \frac{1}{2} \\ 0 & 0 \end{bmatrix}$ will flash when the brightness is set to the brightest setting). |
|---------------------------------------------|----------------------------------------------------------------------------------------------------|
| Fn + F10<br>(G)                             |                                                                                                    |

| Adjust the brightness<br>of the blue light | Ten brightness level settings for the blue light (the $\begin{bmatrix} 1 & A & \frac{1}{2} \\ 0 & 0 \end{bmatrix}$ will flash when the brightness is set to the brightest setting). |
|--------------------------------------------|----------------------------------------------------------------------------------------------------|
| Fn + F11<br>(B)                            | <b>※</b> Press and hold for three seconds to clear the blue value (once cleared, the $\begin{bmatrix} 1 & A \\ O & O \end{bmatrix} \stackrel{1}{=} will flash at the same time).$   |

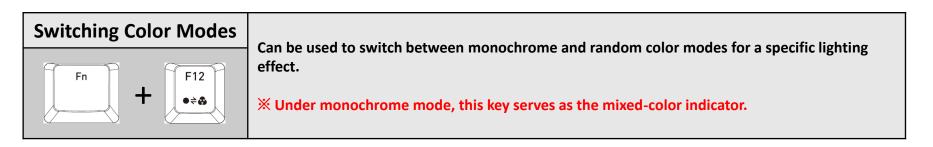

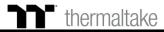

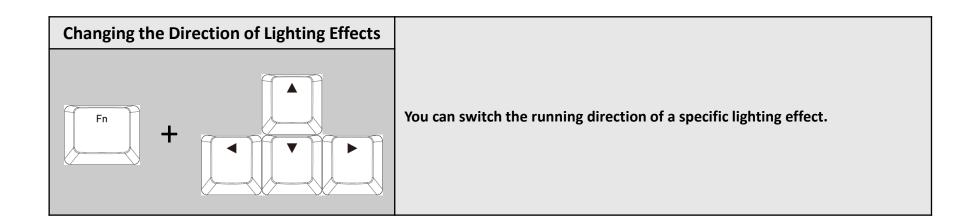

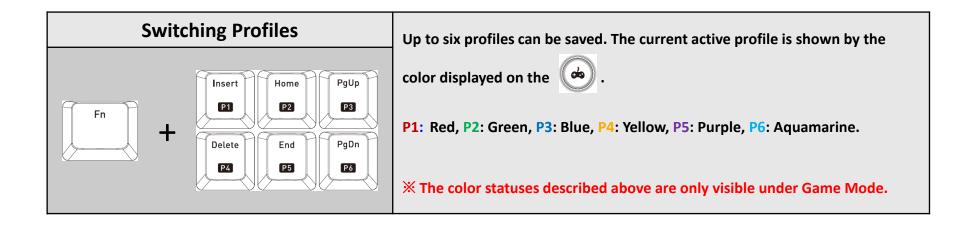

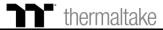

| On-the-Fly Macro<br>Recording | Macro Recording (only available under Game Mode):<br>(1). Press Fn + PrtSc to enter recording mode (the entire keyboard will light up and the Record button<br>will begin to flash).                                                                                                    |
|-------------------------------|----------------------------------------------------------------------------------------------------|
|                               | (2). Press Fn + Any Key (excluding the Recording key) to specify a key to save the macro under (a red light will appear after a slight delay; if you press Fn + the same key, a blue light will appear without a delay). Once the key selection is completed, all lights on the keyboard will go out, and the recording key will change from flashing to constantly lit. |
|                               | (3). Enter the sequence to be recorded (keys recorded will flash in aquamarine).                                                                                                    |
| Fn + Prisc<br>SysRq<br>OMB    | (4). After the sequence is entered, press Fn + PrtSc to exit recording mode (the light for the Recording key will go off).                                                                                                    |
|                               | <b>X</b> When a key has been designated for macro assignment, before any keystrokes are recorded, the key assignment can be changed by pressing Fn + another key.                                                                                                    |
|                               | Macro Prompt Function:<br>While in recording mode, if the key's backlight is solid white, that means there is currently no macro<br>assigned to this key. If the key is solid green, that means a macro has been assigned to this key (as<br>shown in the following figure: the "A" key has a macro assigned to it).                                                     |
|                               |                                                                                                    |
|                               | X Press and hold a key which has been assigned a macro for more than 3 seconds to erase the saved macro.                                                                                                    |

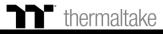

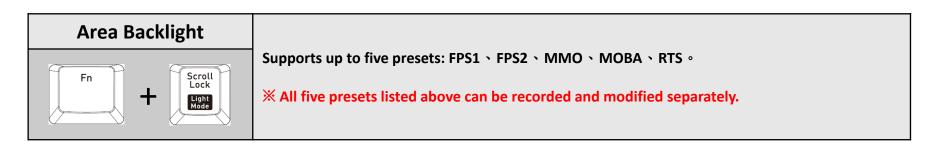

| Recording Area<br>Backlight | <ul> <li>Recording procedure (recording can only be activated while in Area Backlight Mode):</li> <li>(1).Press Fn + ScLk to enter Area Backlight mode.</li> <li>(2).Press Fn + Pause to enter Backlight Recording mode (the recording button will flash).</li> <li>(3).Press Fn + F9 (red), F10 (green), and F11 (blue) to produce a desired color by mixing the</li> </ul>                                                                                                    |
|-----------------------------|----------------------------------------------------------------------------------------------------|
| Fn + Pause<br>Break         | <ul> <li>three colors together (F12 will display the blended color).</li> <li>(4).Press the key in each display area in order (if you wish to change to another color, please return to the previous step).</li> <li>(5).Once completed, press Fn + Pause to exit Recording mode (the recording button will stop flashing).</li> <li>When a key's backlight color is identical to the blended color shown by the F12 key, pressing it will cancel the backlight color. If it is a different color, the color will be overwritten.</li> </ul> |
|                             | <b>X</b> Press and hold for five seconds to restore the area's preset light position and color value $\begin{pmatrix} 1 & A \\ 0 & 0 \end{pmatrix} \stackrel{1}{=} indicator$ lights will flash at the same time to indicate that the settings have been restored).                                                                                                    |

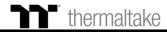

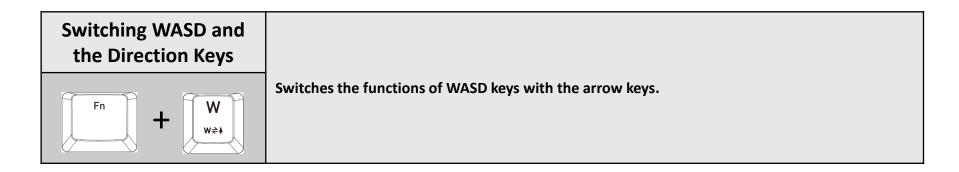

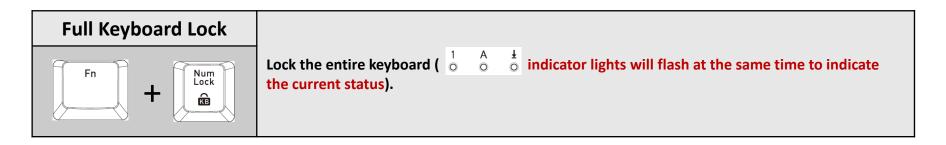

| Game Mode | When this key is lit up in white, this means it is in non-Game Mode. Once Game Mode is           |
|-----------|--------------------------------------------------------------------------------------------------|
|           | activated, the indicator color will light up in the color specified in the setup profile.        |
|           | st While not operating under Game Mode, all keys will function according to their preset values. |

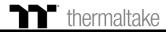

| Full Keyboard<br>Brightness Adjustment | A total of five brightness levels are available for adjusting the brightness of the keyboard's lighting effects. |
|----------------------------------------|----------------------------------------------------------------------------------------------------|
|                                        | <b>※ The last level completely disables the backlight for all keys.</b>                                          |

| Locking the Windows<br>Key | The Windows key can be replaced with the function of the Ctrl key.                                                                        |
|----------------------------|----------------------------------------------------------------------------------------------------|
|                            | <b>※ Before the key is locked, a white-colored light will turn on. After the key is locked, an aquamarine-colored light will turn on.</b> |

### **Software Requirements:**

Compatible with Windows<sup>®</sup> 7 / Windows<sup>®</sup> 8 / Windows<sup>®</sup> 10.

An Internet connection is required.

And at least 200MB of free hard disk space.

**X**Please plug the keyboard into a USB port that is directly connected to the computer's motherboard. Avoid using a USB hub, which may not supply sufficient power for the keyboard to function properly.

**X**After the software program is started up, all keyboard functions will be controlled by the program (only the functions of Fn + F1 ~ F6 > Num will be kept; other switching functions and lighting effects will become temporarily unavailable).

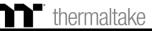

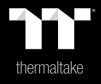

# Chapter 2: TT iTAKE Installation

Launch the setup executable file (.EXE) file and click Next.

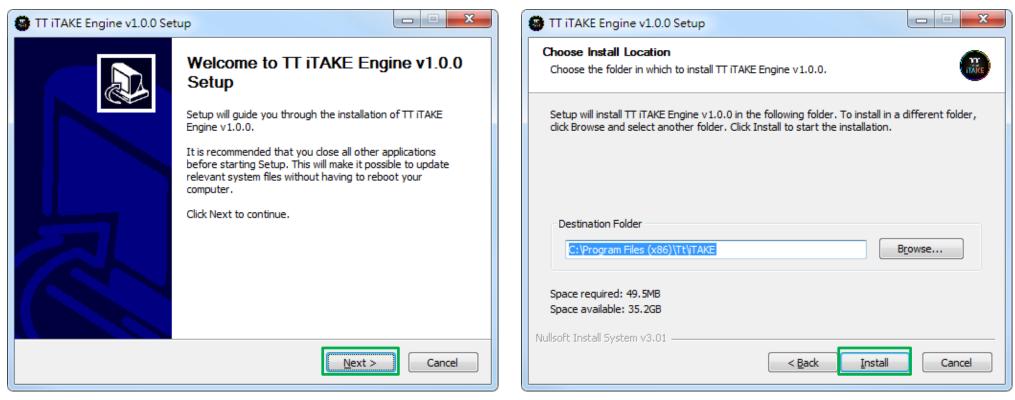

Step 2:

Click Install to begin the setup process.

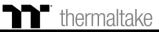

### **Software Installation** Setup Instructions

### Step 3:

Once setup is complete, you will also need to install the Microsoft Visual C++ 2015 Redistributable Package.

% Without installing the Redistributable Package, the software will fail to launch.

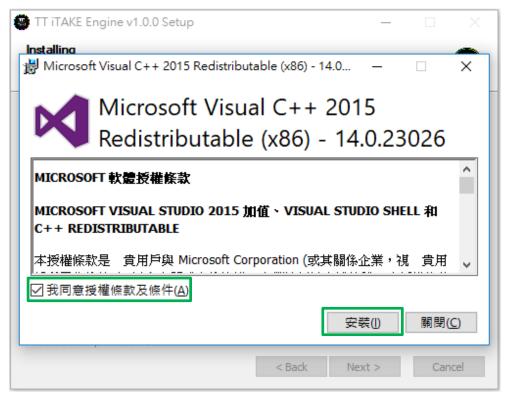

### Step 4:

Click Finish to complete the installation.

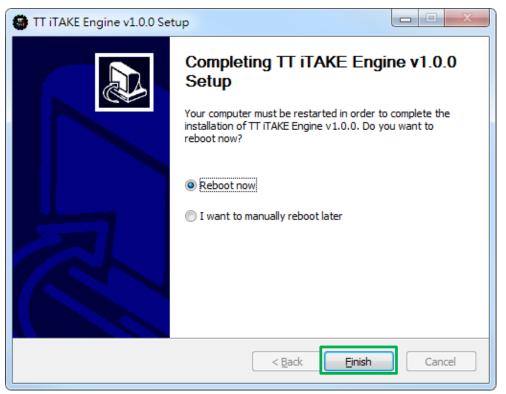

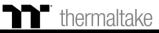

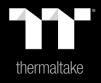

## Chapter 3: Functions Available on the Home Page

**Assigning Key Functions** 

Eight different functions can be assigned.

### Switching the Home Page

You can switch the keyboard model.

### **Switching Profiles**

The Level 20 GT RGB can support up to 6 profiles, which can be switched as required.

### **Switching Configuration Pages**

Switches between the configuration pages singlekey operation, macro recording, lighting effects and sync setting.

### **Functions for Managing Profiles**

Up to 15 profiles can be added for use. The functions of each button from left to right are: Add: Create a new profile. Delete: Delete an existing profile. Copy: Copy a profile. Import: Import a profile.

Export: Export a profile.

### Correcting the Name of a Profile

The name of a new profile can be modified directly.

### **PC IP Address**

Use the TT iTAKE APP to enter the IP for control.

### Other Settings / Shrink Window / Close Window

**Other Settings:** Software version, firmware version, Amazon Alexa setting and switching the language used for the user interface.

Shrink Window: Close the display and minimize the program to the taskbar.

**Close Window:** Close the display and minimize the program to the lower right corner.

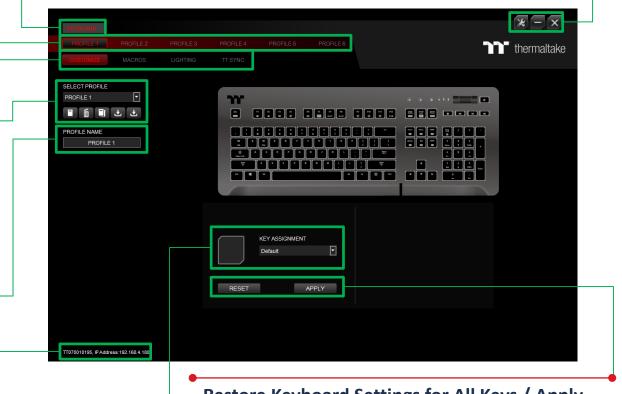

### **Restore Keyboard Settings for All Keys / Apply**

**Restore Keyboard Settings for All Keys:** All key functions saved under the current profile will be restored to factory default values. **Apply:** Save and apply all settings to the selected key.

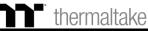

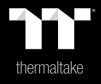

# Chapter 4: Key Configurations

Select a key, then select a "Default" function from the drop-down list.

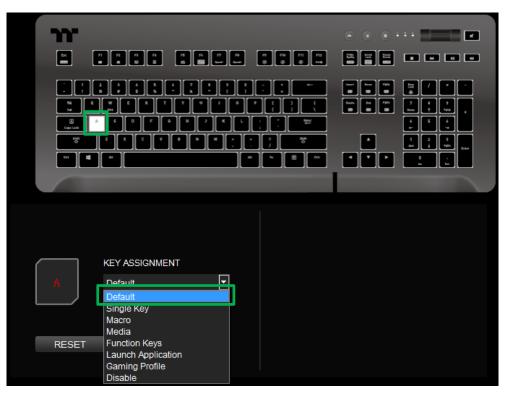

### Step 2:

Click Apply to change and save the new function.

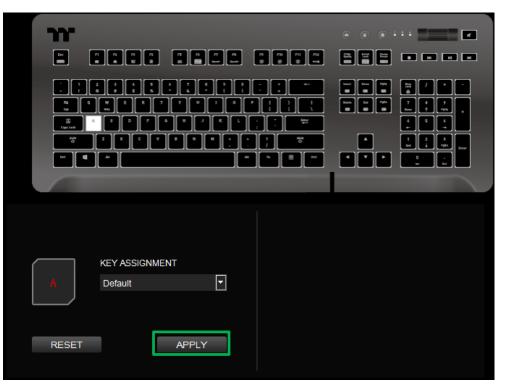

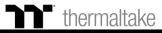

### **Single Key Function** Single Key Setting

### Step 1:

Select a key, then select "Single Key" from the drop-down list.

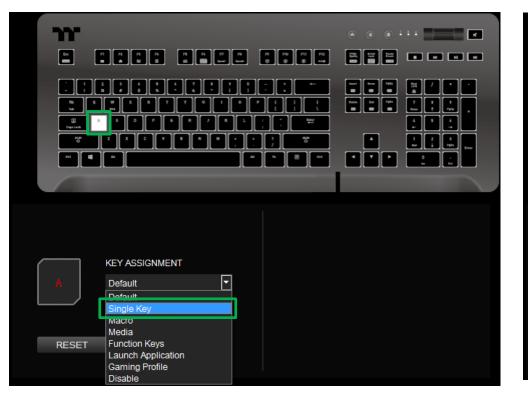

### Step 2:

Enter a new key value into the lower-right box.

|       |              |       |       | · · · · | •• |
|-------|--------------|-------|-------|---------|----|
|       |              |       |       |         |    |
|       |              |       |       |         |    |
|       | KEY ASSIGNME | :NT   | CURR  | ENT     |    |
| A     | Single Key   | T     | ASSIG | N<br>g  |    |
| RESET |              | APPLY |       |         |    |
|       |              |       |       |         |    |

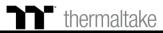

### **Single Key Function** Single Key Setting

### Step 3:

Click Apply to change and save the new function.

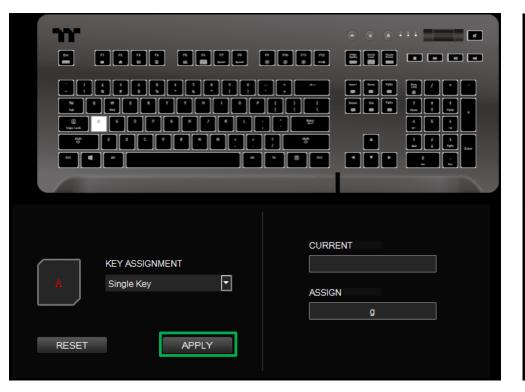

#### Step 4:

Based on the information and color displayed on the screen, you will be able to see if the new key setting is applied properly.

|       | n n n n<br>• • •          |          | n na na na |   |  |
|-------|---------------------------|----------|------------|---|--|
|       |                           |          |            |   |  |
| A     | KEY ASSIGNN<br>Single Key | ENT<br>T |            | g |  |
| RESET |                           | APPLY    |            |   |  |

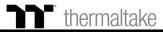

First, you must designate a key, then select "Macro" in the drop-down list.

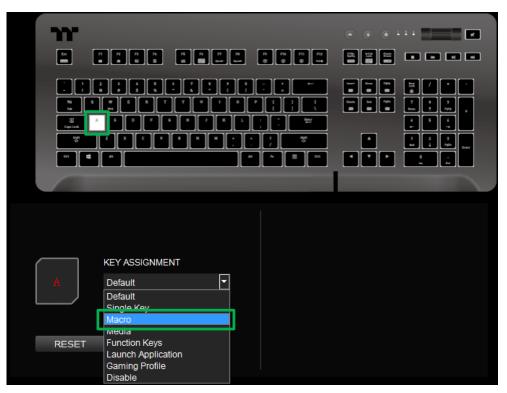

### Step 2:

Select a macro from the upper-right.

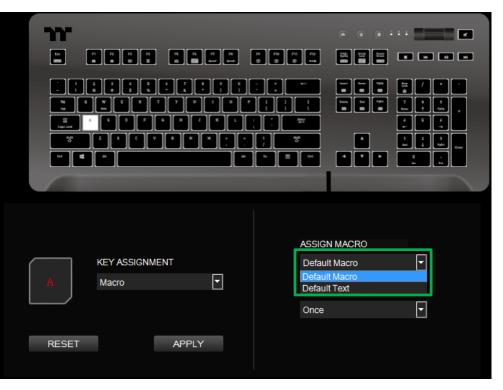

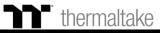

### Step 3:

Select a macro repeat option from the drop-down list located in the lower-right corner.

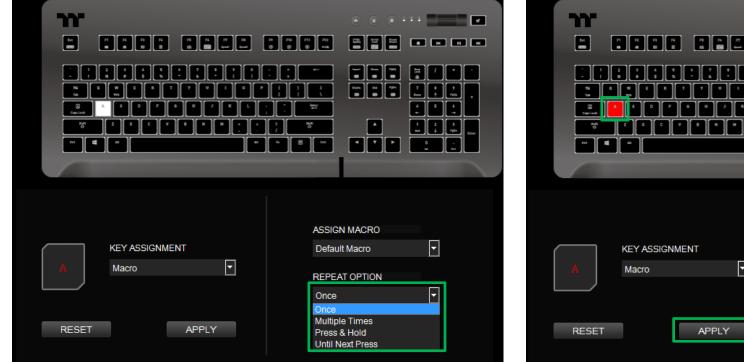

#### Step 4:

Click Apply to save the new function. Verify if the new key function is applied properly by looking at the color displayed on the screen.

|       |                     | N MACRO |
|-------|---------------------|---------|
| A     | Macro REPEA<br>Once |         |
| RESET | APPLY               |         |

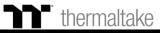

### Media Function Media Key Setting

### Step 1:

Select a key, then select "Media" from the drop-down list.

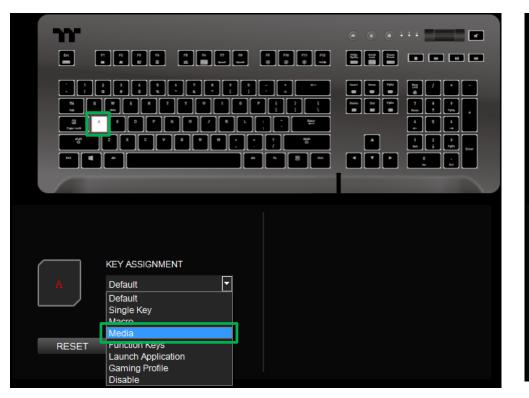

### Step 2:

Select a multimedia function in the right drop-down list.

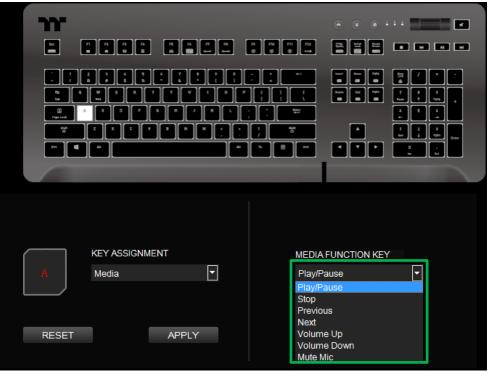

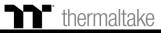

### Step 3:

Click Apply to change and save the new function.

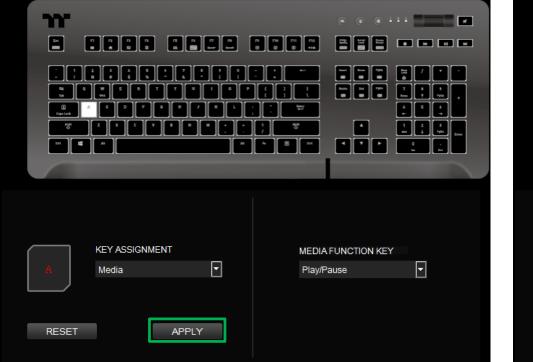

### Step 4:

Based on the information and color displayed on the screen, you will be able to see if the new key setting is applied properly.

| <b>m</b><br>8 8 |                         | 828 86 |                                  |   |
|-----------------|-------------------------|--------|----------------------------------|---|
|                 |                         |        |                                  |   |
| A               | KEY ASSIGNMENT<br>Media |        | MEDIA FUNCTION KEY<br>Play/Pause | F |
| RESET           | AF                      | PLY    |                                  |   |

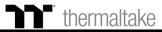

### Hot Key Function Hot Key Setting

### Step 1:

Select a key, then select "Function Keys" from the drop-down list.

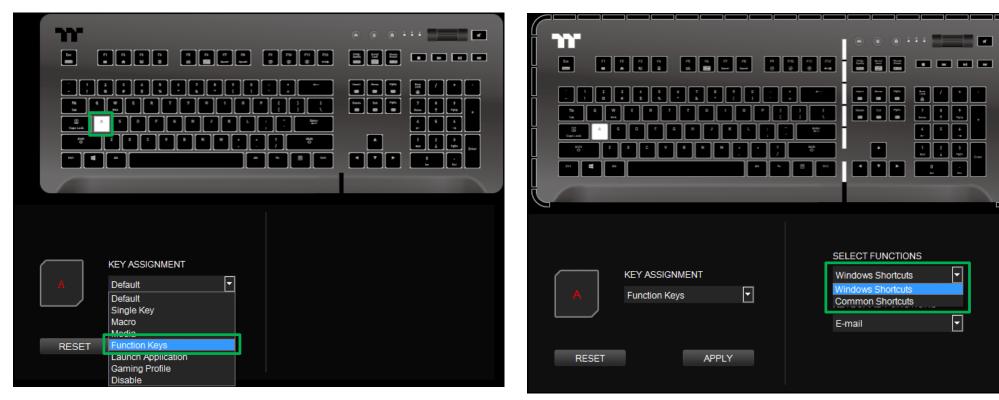

Step 2:

Select a type of hotkey function in the upper-right drop-down list.

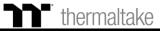

Click Apply to save the new function. Verify if the new key function is applied

### Step 3:

Select a keyboard function in the lower-right drop-down list.

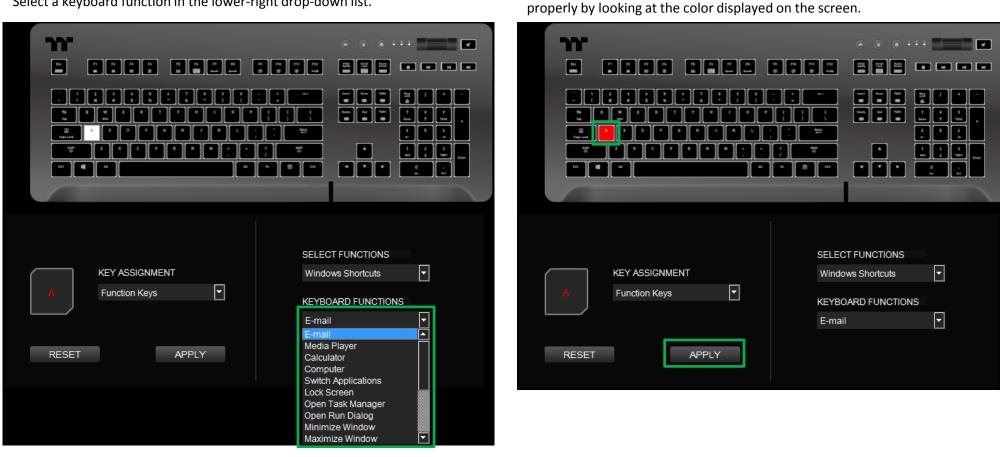

Step 4:

thermaltake

Select a key, then select "Launch Application" from the drop-down list.

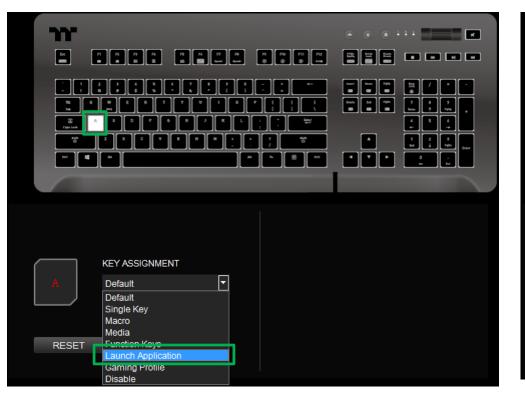

### Step 2:

Select "Application" in the upper-right drop-down list.

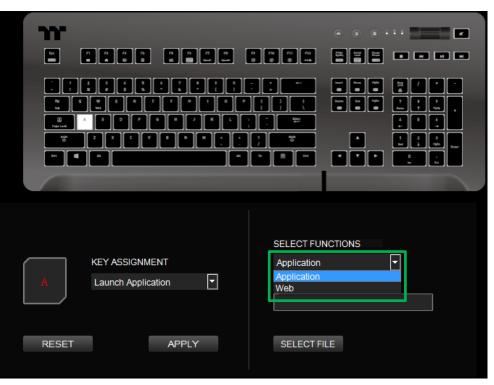

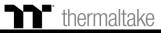

### Step 3:

Click on the Open File button located on the bottom-right.

|       |                  |             |        | ••= | T   |
|-------|------------------|-------------|--------|-----|-----|
|       |                  |             |        |     | H H |
|       |                  |             |        |     |     |
|       |                  | SELECT FUN  | CTIONS |     |     |
| KE    | Y ASSIGNMENT     | Application |        | -   |     |
| A La  | unch Application |             |        |     |     |
| RESET | APPLY            | SELECT FIL  | .E     |     |     |
|       |                  |             |        |     |     |

#### Step 4:

Select the executable file (.EXE) to open.

| 😨 Open File                                                                                                    | ram Files (x86) → Google → Chro                                                                                                    | ome → Application →                           | ▼ 4 / 搜尋 Applica                    | tion P |
|----------------------------------------------------------------------------------------------------|----------------------------------------------------------------------------------------------------|-----------------------------------------------|-------------------------------------|--------|
| 組合管理 ▼ 新増]                                                                                                    | 資料夾                                                                                                    |                                               |                                     | ····   |
| <ul> <li>課題櫃</li> <li>注 文件</li> <li>〕 音樂</li> <li>酬 視訊</li> <li>圖 圖片</li> <li>■ 圖片</li> <li>● 電腦</li> <li>▲ 新統保留 (C:)</li> <li>④ 新増磁環區 (D:)</li> <li>④ 野山樹店 (\\fs) (P:)</li> <li>④ T762 (\\fs\userholdscore)</li> </ul> | ▲ 名稱<br>▲ 85.0.4183.102<br>▲ SetupMetrics<br>● chrome.visualElementsl<br>■ chrome.proxy.exe<br>■ VisualElementsManifest<br>■ VisualElementsManifest | Manifest.xml 2020/9/9 上午 10<br>2020/9/5 上午 03 | 0 檔案資料夾<br>8 應用程式<br>0 XML Document | 762 KB |
|                                                                                                    | 案名稱(№):                                                                                                    |                                               | ▼ All Files (*)<br>開啟舊檔(O) ▼        | ▼ 取消   |

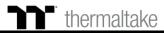

### Launch Application Function Application Setting TT Premium | Level 20 GT RGB User Guide

### Step 5:

Click Apply to change and save the new function.

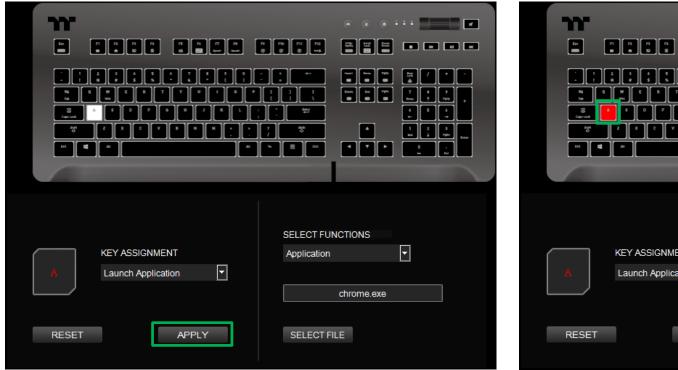

#### Step 6:

Based on the information and color displayed on the screen, you will be able to see if the new key setting is applied properly.

| <b>m</b><br>2 8888 8888 8              |                              |
|----------------------------------------|------------------------------|
|                                        |                              |
| KEY ASSIGNMENT<br>A Launch Application | SELECT FUNCTIONS Application |
| RESET APPLY                            | chrome.exe<br>SELECT FILE    |

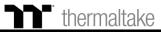

Select a key, then select "Launch Application" from the drop-down list.

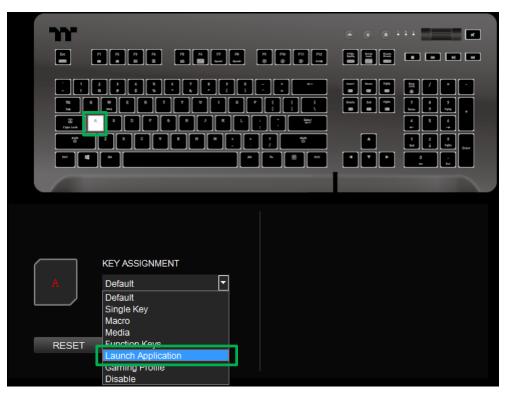

### Step 2:

Select "Web" in the upper-right drop-down list.

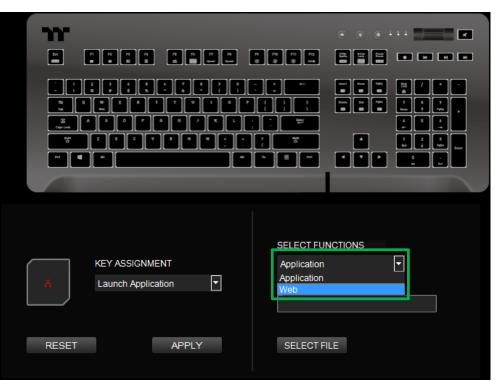

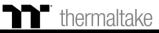

### Step 3:

Enter the URL into the textbox located on the bottom-right and press Enter.

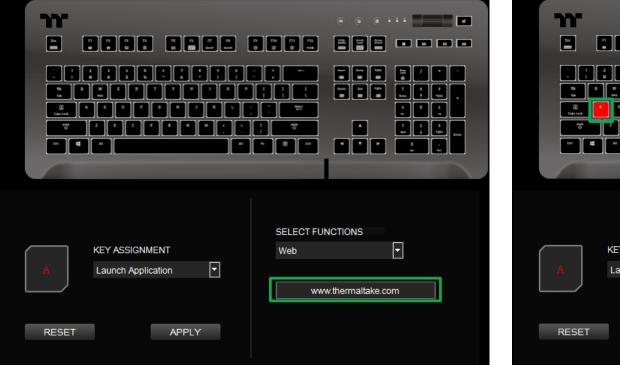

#### Step 4:

Click Apply to save the new function. Verify if the new key function is applied properly by looking at the color displayed on the screen.

| m     |                    |            |                   |
|-------|--------------------|------------|-------------------|
|       |                    |            |                   |
|       |                    |            |                   |
|       |                    | 8 4        |                   |
|       |                    | SELECT FUI | NCTIONS           |
|       | KEY ASSIGNMENT     | Web        |                   |
| A     | Launch Application |            |                   |
|       |                    | ww         | w.thermaltake.com |
| RESET | APPLY              |            |                   |

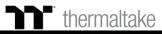

Select a key, then select "Gaming Profile" from the drop-down list.

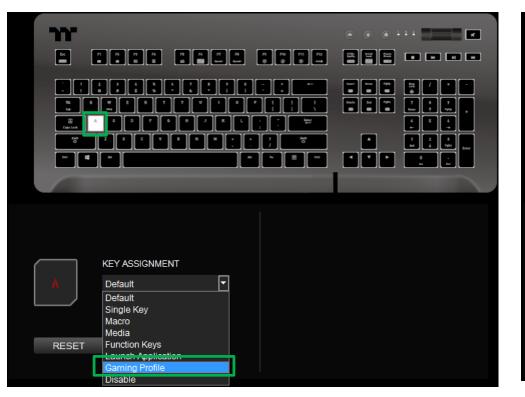

### Step 2:

Select a game title in the upper-right drop-down list.

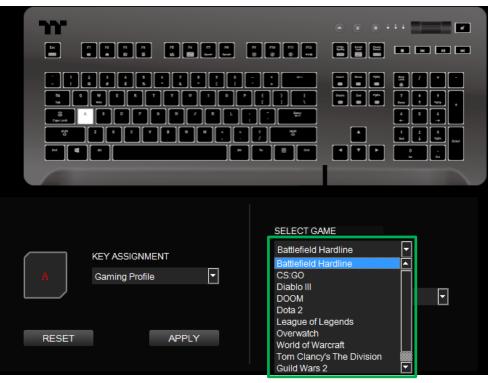

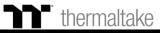

In the lower-right drop-down list, select an in-game action.

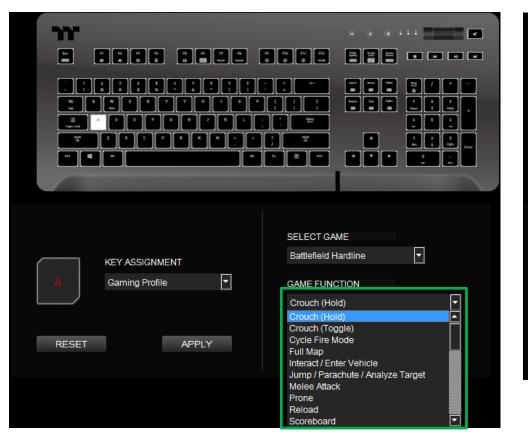

#### Step 4:

Click Apply to save the new function. Verify if the new key function is applied properly by looking at the color displayed on the screen.

| KEY ASSIGNMENT<br>Gaming Profile | SELECT GAME<br>Battlefield Hardline |
|----------------------------------|-------------------------------------|
| RESET APPLY                      | Crouch (Hold)                       |

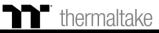

#### Step 1:

Select a key, then select "Disable" from the drop-down list.

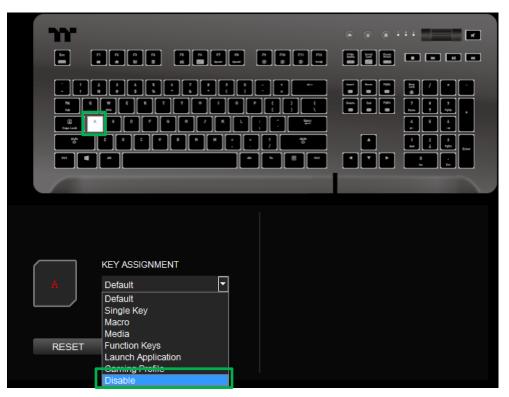

#### Step 2:

Click Apply to save the new function. Verify if the new key function is applied properly by looking at the color displayed on the screen.

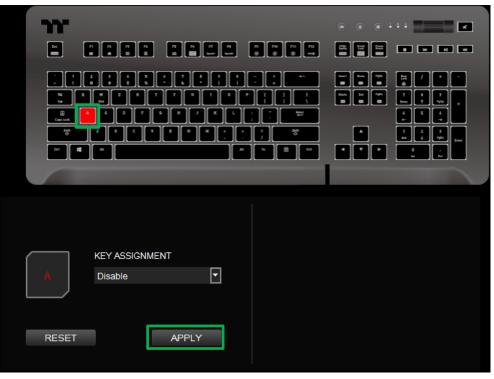

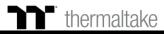

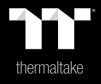

# Chapter 5: Functions Available on the Macro Page

# Macro Page Macro Recording Setting

#### New Macro / Delete / Copy / New Text / Import / Export

New macro: Create a new macro. Delete: Delete a macro or text. Copy: Copy a macro or text. New text: Create a new text. Import: Import a macro or text. Export: Export a macro or text.

#### Modifying the Name of a Macro / Text

You can change the name of a new macro or text directly.

#### **Macro Recording Settings**

**Record Delay Times:** Record a macro based on the time interval between each keystroke.

**Fixed Delay:** Record a macro based on the specified time interval. **No Delay:** Record a macro without recording the time interval between each keystroke.

#### **Macro Recording Area**

You can verify the sequence recorded by the macro and the key assignment.

#### Record / Delete / Insert / Pause / Edit

Record: Begin macro recording. Delete: Delete the assigned value of a specific key. Insert: Insert an additional value above or below the existing value of a specific key. Stop: End macro recording. Edit: Edit the delay time of a specific key.

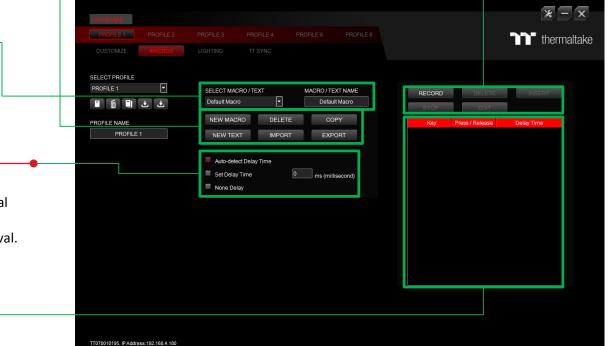

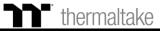

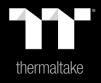

# Chapter 6: How to Record Macros

Select the delay method used to record the macro by using the checkboxes below.

#### Step 1:

Add a new macro and modify its name.

| SELECT MACRO / TEXT MACRO / TEXT NAME<br>Macro 1 Macro 1 | RECORD DELETE INSERT     | SELECT MACRO / TEXT MACRO / TEXT NAME<br>Macro 1 V Macro 1 | RECORD DELETE INSE       |
|----------------------------------------------------------|--------------------------|------------------------------------------------------------|--------------------------|
| NEW MACRO DELETE COPY                                    | Key Up / Down Delay Time | NEW MACRO DELETE COPY                                      | Key Up / Down Delay Time |
| NEW TEXT IMPORT EXPORT                                   |                          | NEW TEXT IMPORT EXPORT                                     |                          |
| DELAY TIME AUTO-DETECTING                                |                          | DELAY TIME AUTO-DETECTING                                  |                          |
| DEFAULT DELAY TIME 10 MS                                 |                          | DEFAULT DELAY TIME <sup>10</sup> MS                        |                          |
| NO DELAY TIME                                            |                          | NO DELAY TIME                                              |                          |
|                                                          |                          |                                                            |                          |
|                                                          |                          |                                                            |                          |
|                                                          |                          |                                                            |                          |
|                                                          |                          |                                                            |                          |
|                                                          |                          |                                                            |                          |
|                                                          |                          |                                                            |                          |
|                                                          |                          |                                                            |                          |
|                                                          |                          |                                                            |                          |
|                                                          |                          |                                                            |                          |
|                                                          |                          |                                                            |                          |
|                                                          |                          |                                                            |                          |
|                                                          |                          |                                                            |                          |

Step 2:

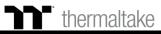

Press the Record button.

| SELECT MACRO / TEXT                                              | MACRO / TEXT NAME | Г | RECORD | DELETE    | INSERT     |
|------------------------------------------------------------------|-------------------|---|--------|-----------|------------|
| Macro 1                                                          | Macro 1           |   | STOP   | EDIT      |            |
| NEW MACRO DELETE                                                 | COPY              |   | Кеу    | Up / Down | Delay Time |
| NEW TEXT IMPORT                                                  | EXPORT            |   |        |           |            |
| DELAY TIME AUTO-DETECTING<br>DEFAULT DELAY TIME<br>NO DELAY TIME | MS                |   |        |           |            |

#### Step 4:

Enter the sequence to be recorded from the keyboard, then press the Stop button to complete the recording.

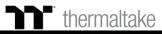

## Macro Recording Function Insert Setting

#### Step 1:

#### Select a macro by clicking on the key it is assigned to.

| SELECT MACRO / TEXT MACRO / TEXT NAME Macro 1  Macro 1  M | RT |
|----------------------------------------------------------------------------------------------------|----|
| NEW MACRO DELETE COPY           Key         Up / Down         Delay Time           NEW TEXT         IMPORT         EXPORT         a         down         100           a         up         150         s         down         50                                                                                                    |    |
| NEW MACRO DELETE COPY           Key         Up / Down         Delay Time           NEW TEXT         IMPORT         EXPORT         a         down         100           a         up         150         s         down         50                                                                                                    |    |
| NEW TEXT IMPORT EXPORT a down 100<br>a up 150<br>s down 50                                                                                                    |    |
| NEW TEXT IMPORT EXPORT a up 150<br>s down 50                                                                                                    |    |
| a up 150<br>s down 50                                                                                                    |    |
|                                                                                                    |    |
| 150                                                                                                    |    |
|                                                                                                    |    |
| DELAY TIME AUTO-DETECTING d down 50                                                                                                    |    |
| DEFAULT DELAY TIME 10 MS                                                                                                    |    |
| NO DELAY TIME                                                                                                    |    |
| NO BELAT TIME                                                                                                    |    |
|                                                                                                    |    |
|                                                                                                    |    |
|                                                                                                    |    |
|                                                                                                    |    |
|                                                                                                    |    |
|                                                                                                    |    |
|                                                                                                    |    |
|                                                                                                    |    |
|                                                                                                    |    |
|                                                                                                    |    |
|                                                                                                    |    |

#### Step 2:

Click the Insert button.

| SELECT MACRO / TEXT       | MACRO / TEXT NAME | RECORD | DELETE     | INSERT     |
|---------------------------|-------------------|--------|------------|------------|
| Macro 1                   | Macro 1           | STOP   | EDIT       |            |
| NEW MACRO DELETE          | СОРҮ              | Кеу    | Up / Down  | Delay Time |
| NEW TEXT IMPORT           | EXPORT            | а      | down       | 100        |
|                           |                   | a<br>s | up<br>down | 150<br>50  |
|                           |                   | s      | up         | 150        |
| DELAY TIME AUTO-DETECTING | G                 | d      | down       | 50         |
| DEFAULT DELAY TIME        | 10 MS             | d      | up         | 0          |
| NO DELAY TIME             |                   |        |            |            |

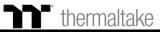

### Macro Recording Function Insert Setting

#### Step 3:

Select the position where new content is to be inserted.

| SELECT MACRO / TEXT       | MACRO / TEXT NAME | RECORD | DELETE    | INSERT     |        |
|---------------------------|-------------------|--------|-----------|------------|--------|
| Macro 1                   | Macro 1           |        |           |            |        |
|                           |                   | STOP   | EDIT      | AFTER      | BEFORE |
| NEW MACRO DELETE          | COPY              | Key    | Up / Down | Delay Time |        |
| NEW TEXT IMPORT           | EXPORT            | а      | down      | 100        |        |
|                           |                   |        | up        | 150        |        |
|                           |                   |        | down      | 50         |        |
| DELAY TIME AUTO-DETECTING |                   | s      | up        | 150        |        |
|                           |                   | d      | down      | 50         | _      |
| DEFAULT DELAY TIME 1      | <sup>IO</sup> MS  | d      | up        |            |        |
| NO DELAY TIME             |                   |        |           |            |        |

#### Step 4:

Press the Record button.

| SELECT MACRO / TEXT     | MACRO / TEXT NAME | RECORD | DELETE    | INSERT     |
|-------------------------|-------------------|--------|-----------|------------|
| Macro 1                 | Macro 1           | STOP   | EDIT      | AFTER BE   |
| NEW MACRO DELET         | COPY              | Key    | Up / Down | Delay Time |
| NEW TEXT IMPOR          | RT EXPORT         | a      | down      | 100        |
| NEW TEXT IMPOR          | EXFORT            |        | up        | 150        |
|                         |                   |        | down      | 50         |
| DELAY TIME AUTO-DETECTI | NO                | s      | up        | 150        |
| DELAY TIME AUTO-DETECTI |                   | d      | down      | 50         |
| DEFAULT DELAY TIME      | <sup>10</sup> MS  | d      | up        |            |
| NO DELAY TIME           |                   |        |           |            |

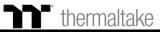

## Macro Recording Function Insert Setting

#### Step 5:

#### Enter the sequence to be recorded from the keyboard.

| SELECT MACRO / TEXT MACRO / TEXT NAME | RECORD | DELETE    | INSERT     |
|---------------------------------------|--------|-----------|------------|
| Macro 1 Macro 1                       | STOP   | EDIT      | AFTER BE   |
| NEW MACRO DELETE COPY                 | Key    | Up / Down | Delay Time |
| NEW TEXT IMPORT EXPORT                | а      | down      | 100        |
|                                       |        | up        | 150        |
|                                       |        | down      | 50<br>150  |
| DELAY TIME AUTO-DETECTING             | d      | down      | 50         |
|                                       | 1      | down      | 50         |
| DEFAULT DELAY TIME <sup>10</sup> MS   | 1      | up        | 350        |
| NO DELAY TIME                         | 2      | down      | 50         |
|                                       | 2      | up        | 100        |
|                                       | 3      | down      | 50         |
|                                       | 3      | up        | 0          |
|                                       | d      | up        | 0          |
|                                       |        |           |            |

#### Step 6:

Click the Stop button to complete the insertion process.

| STOP<br>Key<br>a<br>s<br>s<br>d<br>1<br>1 | EDIT<br>Up / Down<br>down<br>up<br>down<br>up<br>down<br>down | AFTER E<br>Delay Time<br>100<br>150<br>50<br>150<br>50<br>50<br>50 |
|-------------------------------------------|---------------------------------------------------------------|--------------------------------------------------------------------|
| Key<br>a<br>s<br>s<br>d                   | Up / Down<br>down<br>up<br>down<br>up<br>down<br>down         | Delay Time<br>100<br>150<br>50<br>150<br>50                        |
| a<br>a<br>s<br>d<br>1                     | down<br>up<br>down<br>up<br>down<br>down                      | 100<br>150<br>50<br>150<br>50                                      |
| s<br>s<br>d                               | down<br>up<br>down<br>down                                    | 50<br>150<br>50                                                    |
| s<br>d<br>1                               | up<br>down<br>down                                            | 150<br>50                                                          |
| d<br>1                                    | down<br>down                                                  | 50                                                                 |
| 1                                         | down                                                          |                                                                    |
|                                           |                                                               | 50                                                                 |
|                                           |                                                               |                                                                    |
|                                           | up                                                            | 350                                                                |
|                                           | down                                                          | 50                                                                 |
|                                           | up                                                            | 100                                                                |
|                                           | down                                                          | 50                                                                 |
|                                           | up                                                            |                                                                    |
| d                                         | up                                                            |                                                                    |
|                                           |                                                               |                                                                    |
|                                           | 2<br>3<br>3<br>d                                              | 2 up<br>3 down<br>3 up                                             |

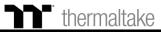

Enter the values for the "Start Key" and "End Key" in the upper right corner.

### **Text Recording Function** Recording Setting

#### Step 1:

Add a new character set and modify its name.

| SELECT MACRO / TEXT MACRO / TEXT     Text Text     Note Undace     OELAY TIME     OELAY TIME     No beLAY TIME     No belAY TIME     No belAY TIME     No belAY TIME     No belAY TIME     No belAY TIME     No belAY TIME     No belAY TIME     No belAY TIME     No belAY TIME     No belAY TIME     No belAY TIME     No belAY TIME     No belAY TIME     No belAY TIME <th></th> <th></th> <th></th> <th></th> <th></th> <th></th> <th></th> <th></th> |                                     |                      |                       |        |           |       |      |       |
|----------------------------------------------------------------------------------------------------|-------------------------------------|----------------------|-----------------------|--------|-----------|-------|------|-------|
| NEW MACRO DELETE COPY<br>NEW TEXT IMPORT EXPORT<br>DELAY TIME AUTO-DETECTING<br>DEFAULT DELAY TIME AUTO-DETECTING<br>DEFAULT DELAY TIME 10 MS                                                                                                    |                                     | Start key SAVE CLEAR |                       |        | Start key | Enter | SAVE | CLEAR |
| NEW TEXT IMPORT     DeLAY TIME AUTO-DETECTING     DeFAULT DELAY TIME     10   MS     NEW TEXT     IMPORT     NEW TEXT     IMPORT     NEW TEXT     IMPORT     NEW TEXT     IMPORT     IMPORT <th></th> <th>End key</th> <th>Text 1</th> <th>Text 1</th> <th>End key</th> <th>Enter</th> <th></th> <th></th>                                                                                                    |                                     | End key              | Text 1                | Text 1 | End key   | Enter |      |       |
| DELAY TIME AUTO-DETECTING         DEFAULT DELAY TIME         10       MS                                                                                                    | NEW MACRO DELETE COPY               |                      | NEW MACRO DELETE      | COPY   |           |       |      |       |
| DEFAULT DELAY TIME 10 MS                                                                                                    | NEW TEXT IMPORT EXPORT              |                      | NEW TEXT IMPORT       | EXPORT |           |       |      |       |
|                                                                                                    | DELAY TIME AUTO-DETECTING           |                      |                       |        |           |       |      |       |
| NO DELAY TIME NO DELAY TIME                                                                                                    | DEFAULT DELAY TIME <sup>10</sup> MS |                      | DEFAULT DELAY TIME 10 |        |           |       |      |       |
|                                                                                                    | NO DELAY TIME                       |                      |                       |        |           |       |      |       |
|                                                                                                    |                                     |                      |                       |        |           |       |      |       |
|                                                                                                    |                                     |                      |                       |        |           |       |      |       |
|                                                                                                    |                                     |                      |                       |        |           |       |      |       |
|                                                                                                    |                                     |                      |                       |        |           |       |      |       |
|                                                                                                    |                                     |                      |                       |        |           |       |      |       |
|                                                                                                    |                                     |                      |                       |        |           |       |      |       |
|                                                                                                    |                                     |                      |                       |        |           |       |      |       |
|                                                                                                    |                                     |                      |                       |        |           |       |      |       |
|                                                                                                    |                                     |                      |                       |        |           |       |      |       |
|                                                                                                    |                                     |                      |                       |        |           |       |      |       |
|                                                                                                    |                                     |                      |                       |        |           |       |      |       |

Step 2:

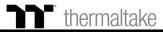

## **Text Recording Function** Recording Setting

#### Step 3:

Click on the input box located at the bottom-right corner and enter the characters to be recorded from the keyboard.

| SELECT MACRO / TEXT   | MACRO / TEXT NAME | Start key | Enter | SAVE | CLEAR |  | SELECT MACRO / TEX |        | MACRO / TEXT NAME | Start key | Enter |
|-----------------------|-------------------|-----------|-------|------|-------|--|--------------------|--------|-------------------|-----------|-------|
| Text 1                | Text 1            | End key   | Enter |      |       |  | Text 1             | •      | Text 1            | End key   | Enter |
| NEW MACRO DELETE      | COPY              | TteSPORTS |       |      |       |  | NEW MACRO          | DELETE | COPY              | Tt eSPOR1 | s     |
| NEW TEXT IMPORT       | EXPORT            |           |       |      |       |  | NEW TEXT           | IMPORT | EXPORT            |           |       |
|                       |                   |           |       |      |       |  |                    |        |                   |           |       |
|                       |                   |           |       |      |       |  |                    |        |                   |           |       |
| DEFAULT DELAY TIME 10 |                   |           |       |      |       |  | DEFAULT DELAY      |        |                   |           |       |
|                       |                   |           |       |      |       |  |                    |        |                   |           |       |
|                       |                   |           |       |      |       |  |                    |        |                   |           |       |
|                       |                   |           |       |      |       |  |                    |        |                   |           |       |
|                       |                   |           |       |      |       |  |                    |        |                   |           |       |
|                       |                   |           |       |      |       |  |                    |        |                   |           |       |
|                       |                   |           |       |      |       |  |                    |        |                   |           |       |
|                       |                   |           |       |      |       |  |                    |        |                   |           |       |
|                       |                   |           |       |      |       |  |                    |        |                   |           |       |
|                       |                   |           |       |      |       |  |                    |        |                   |           |       |
|                       |                   |           |       |      |       |  |                    |        |                   |           |       |
|                       |                   |           |       |      |       |  |                    |        |                   |           |       |
|                       |                   |           |       |      |       |  |                    |        |                   |           |       |
|                       |                   |           |       |      |       |  |                    |        |                   |           |       |

Step 4:

Click the Save button to complete the recording of the character set.

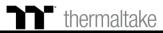

CLEAR

SAVE

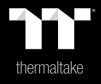

# Chapter 7: Functions Available on the Lighting Effects Page

# Lighting Page Lighting Function Setting

#### **Switching Lighting Effects**

**Keyboard light of 12 lighting effects are supported:** Static, Pulse, Wave, Spiral Rainbow, RGB Spectrum, Reactive, Flow, Ripple, Raindrops, Snake, Music Mode and System Temperature.

#### **Lighting Effects Configurations**

Can be used to adjust the color, direction, speed, and brightness level of the lighting effect within an area; can also be used to switch to random colors.

#### Apply / Restore Lighting Effect Settings

**Apply:** Apply the new lighting effect settings to all keys on the keyboard.

**Restore Lighting Effect Settings:** All lighting effect settings saved under the current profile will be restored to factory default values.

#### **Color Pattern Settings**

Add Pattern: Add a new pattern with red to black gradient. Delete Pattern: Delete the currently selected color pattern. Insert Color Point: Add a red color point to the color pattern. Delete Color Point: Delete the selected color point from the color pattern.

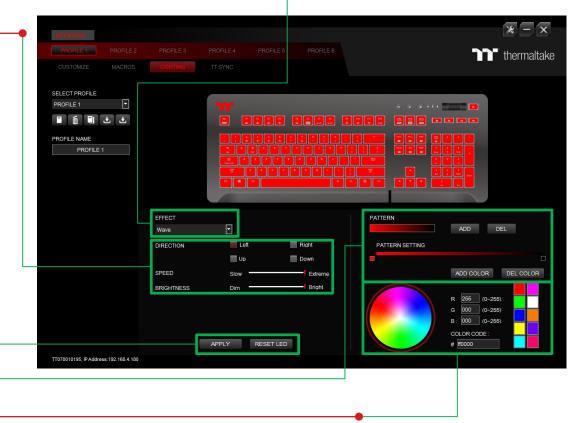

#### **Color Wheel Settings**

You can select a color from the color wheel directly or enter RGB color values to adjust the color of the lighting effect.

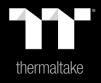

# Chapter 8: Lighting Effects Overview

Click on a color inside the color wheel or enter the RGB color values to change

## Static Mode Color Area Setting

### Step 1:

Select "Static" in the Lighting Effect drop-down list.

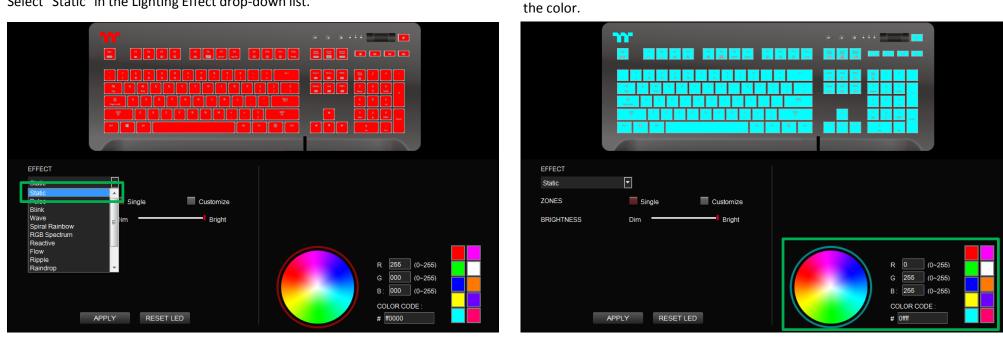

Step 2:

### thermaltake

Adjust the brightness level of the keyboard's backlight.

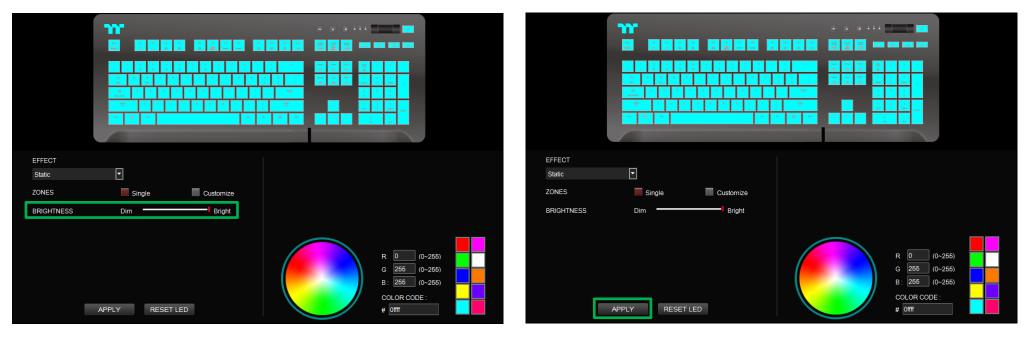

Step 4:

Click Apply to save the new settings.

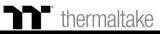

## **Static Mode** Customized Setting

#### Step 1:

Switch the zones to "Customized."

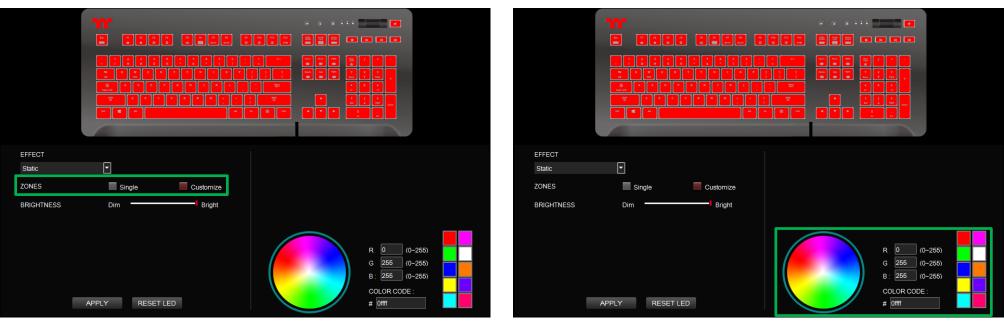

#### Step 2:

Click on a color inside the color wheel or enter the RGB color values to change the color.

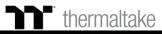

Click on the keyboard image directly with the left mouse button to change the key color.

% Right click to cancel the color.

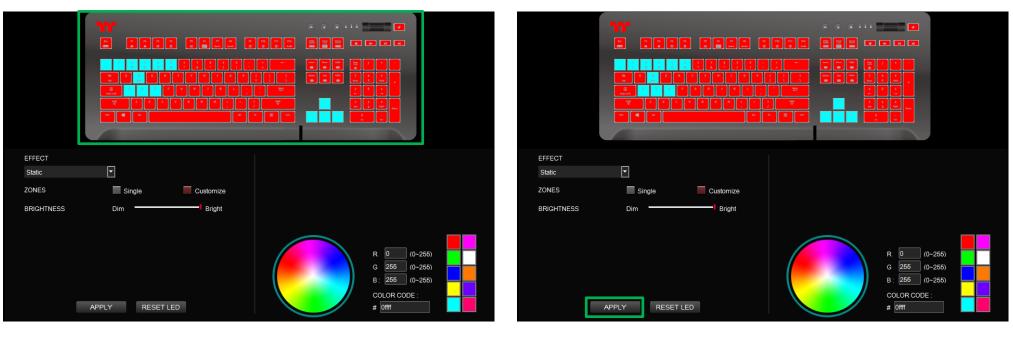

Step 4:

Click Apply to save the new settings.

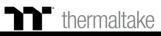

## Pulse Mode Color Area Setting

Click on a color inside the color wheel or enter the RGB color values to change

#### Step 1:

Select "Pulse" in the Lighting Effect drop-down list.

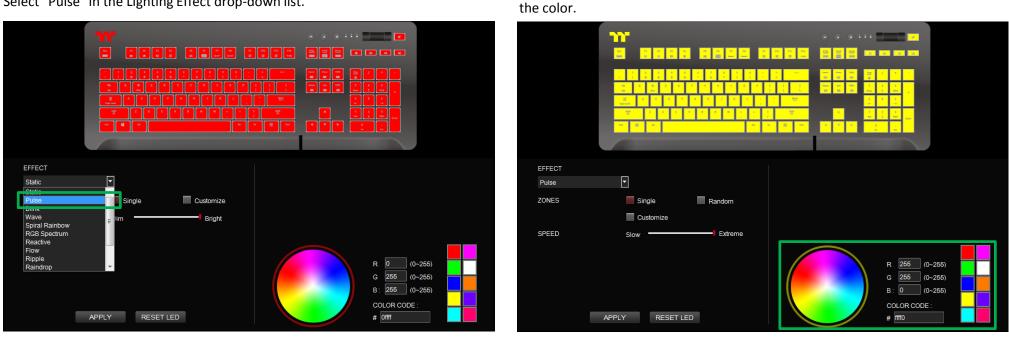

Step 2:

Adjust the backlight speed.

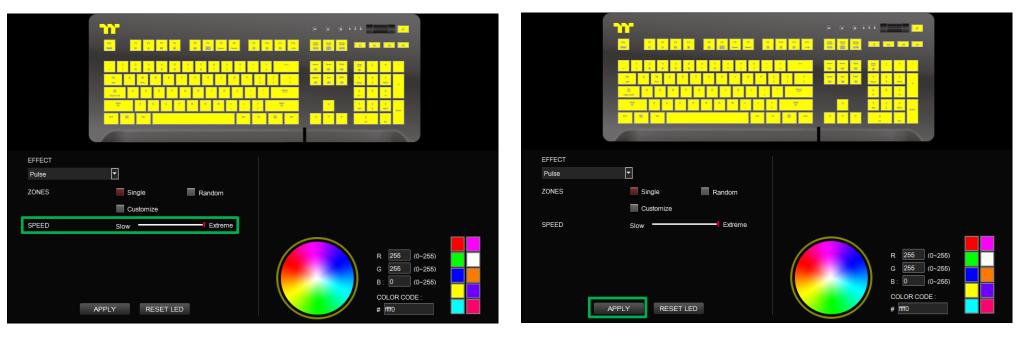

Step 4:

Click Apply to save the new settings.

### thermaltake

## Pulse Mode Customized Setting

#### Step 1:

Switch the zones to "Customized."

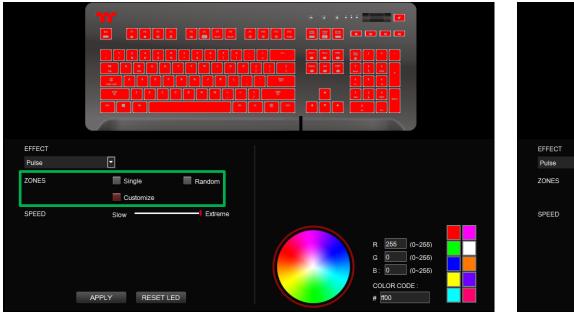

#### Step 2:

Click on a color inside the color wheel or enter the RGB color values to change the color.

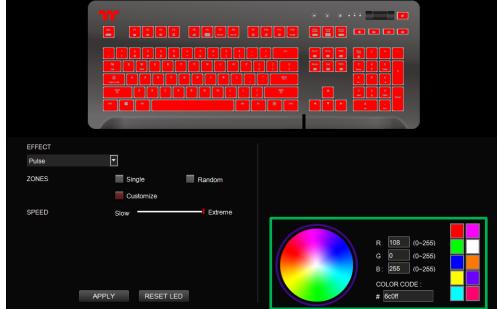

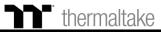

Click on the keyboard image directly with the left mouse button to change the key color.

% Right click to cancel the color.

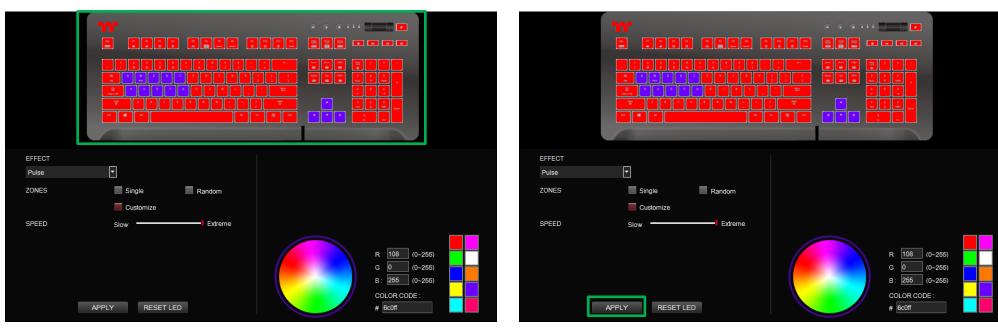

Step 4:

Click Apply to save the new settings.

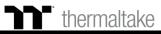

## Wave Mode Pattern Setting

#### Step 1:

Select "Wave" in the Lighting Effect drop-down list.

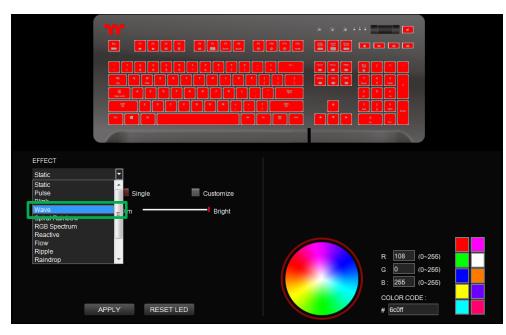

#### Step 2:

Select a set of color patterns on the upper-right.

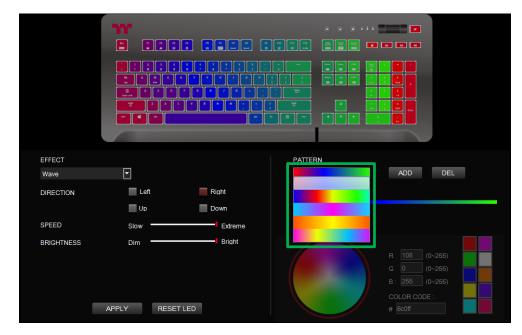

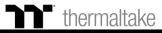

## Wave Mode Pattern Setting

#### Step 3:

Set the direction, speed, and brightness level of the lighting effect.

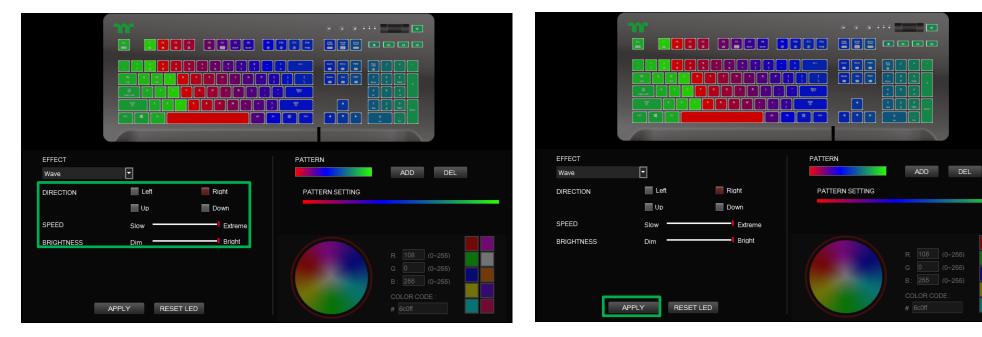

Step 4:

Click Apply to save the new settings.

### thermaltake

# Wave Mode Customized Pattern Setting

#### Step 1:

Add a new set of color patterns.

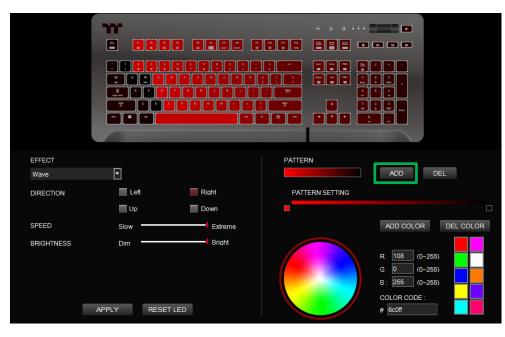

#### Step 2:

Add a new color-insertion point and drag it to the desired position.

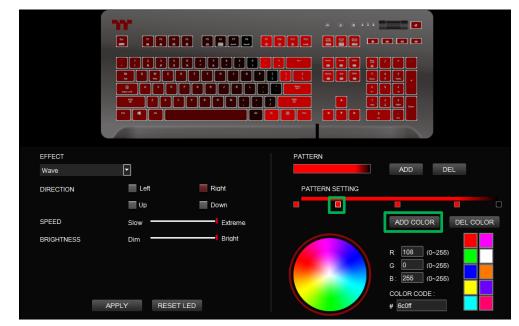

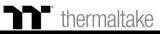

# Wave Mode Customized Pattern Setting

#### Step 3:

Click on each color-insertion point to modify its color.

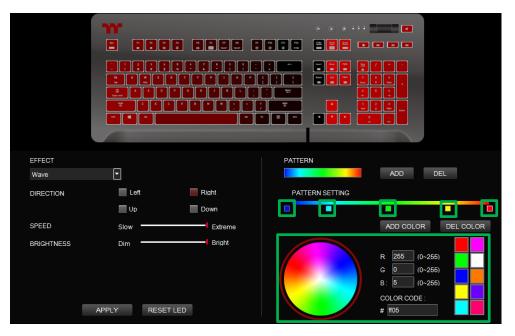

#### Step 4:

Click Apply to save the new settings.

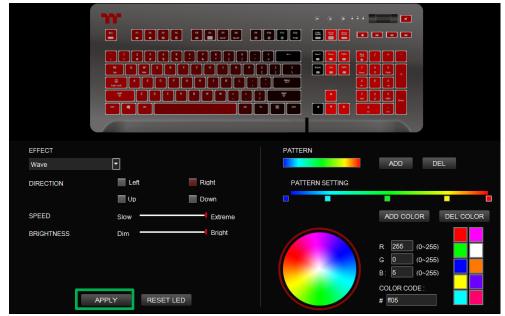

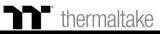

### **Spiral Rainbow Mode** Pattern Setting

#### Step 1:

Select "Spiral Rainbow" in the Lighting Effect drop-down list.

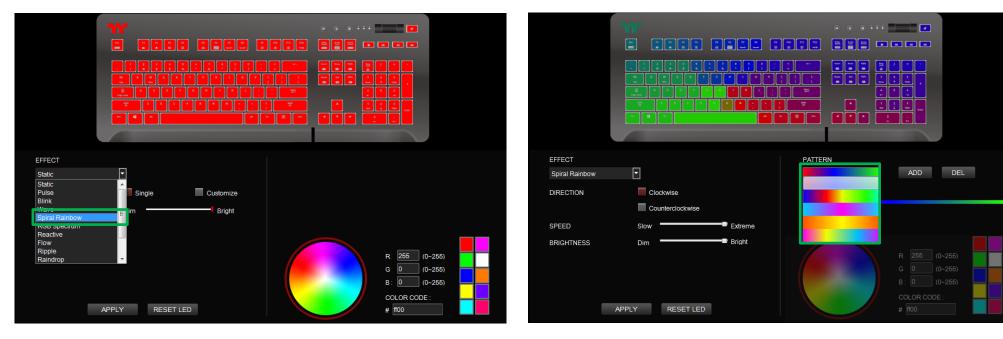

Step 2:

Select a set of color patterns on the upper-right.

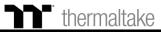

### Spiral Rainbow Mode Pattern Setting

#### Step 3:

Set the direction, speed, and brightness level of the lighting effect.

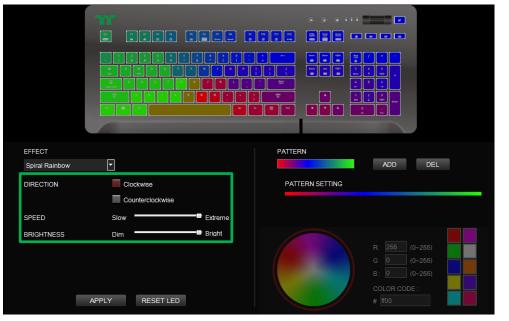

#### Step 4:

Click Apply to save the new settings.

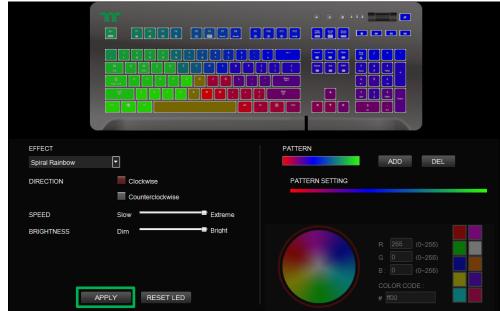

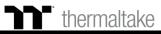

#### Step 1:

Add a new set of color patterns.

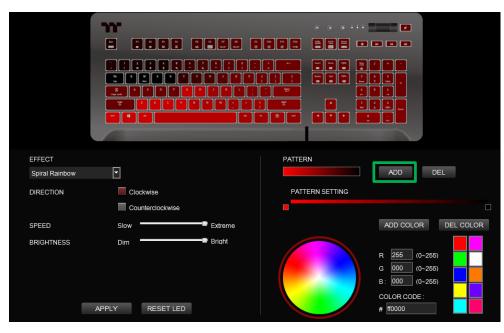

#### Step 2:

Add a new color-insertion point and drag it to the desired position.

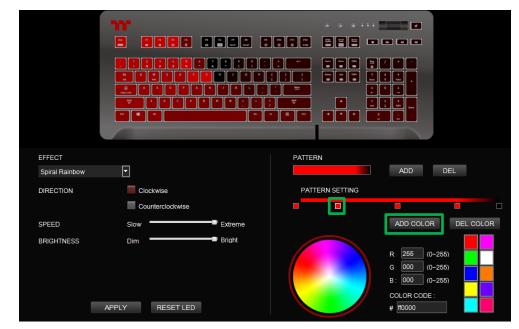

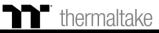

Click on each color-insertion point to modify its color.

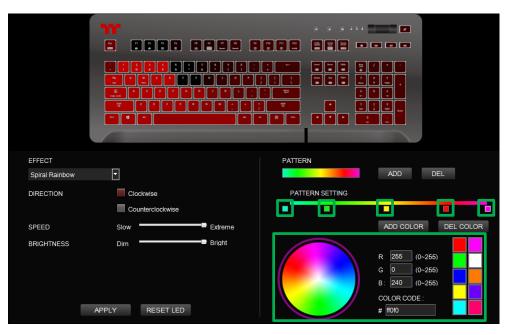

#### Step 4:

Click Apply to save the new settings.

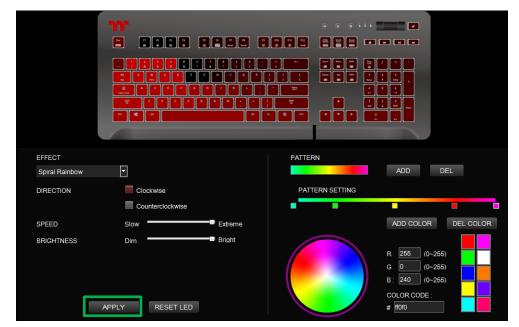

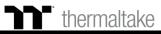

# **Spectrum Cycling Mode** Area Function Setting

#### Step 1:

Select "Spectrum Cycling" in the Lighting Effect drop-down list.

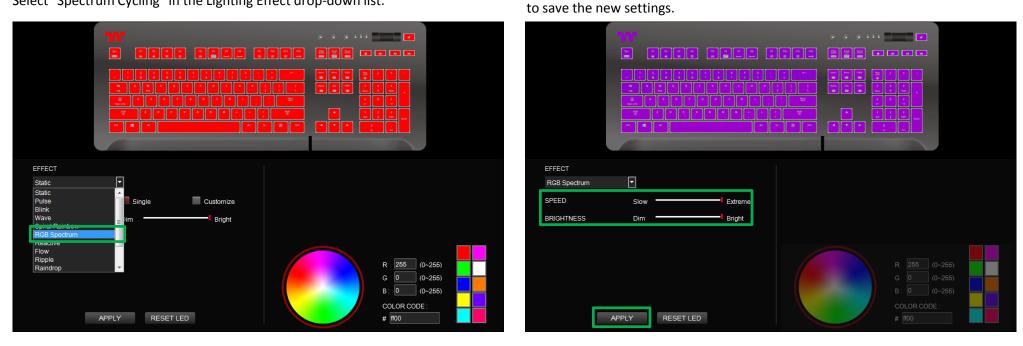

Step 2:

Set the speed and brightness level of the backlight and click on Apply

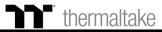

Click on a color inside the color wheel or enter the RGB color values to change

### **Reactive Mode** Color Area Setting

#### Step 1:

Select "Reactive" in the Lighting Effect drop-down list.

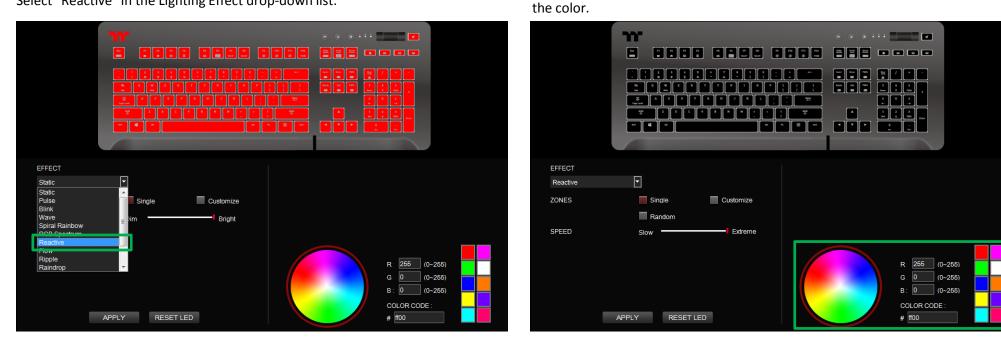

Step 2:

### thermaltake

### **Reactive Mode** Color Area Setting

#### Step 3:

Adjust the backlight speed.

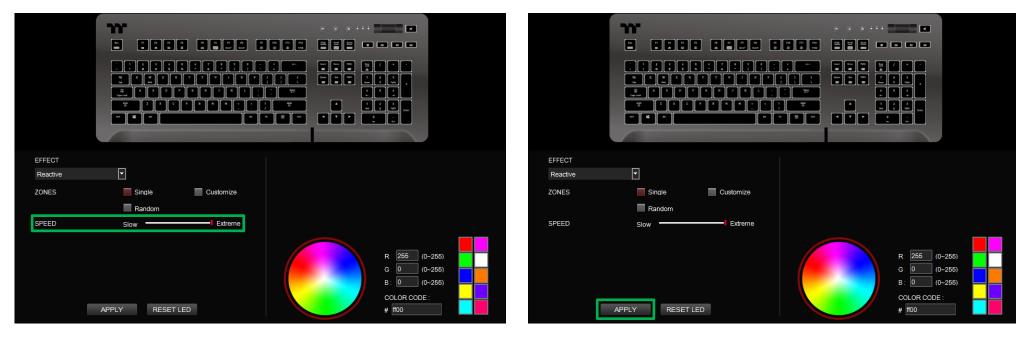

Step 4:

Click Apply to save the new settings.

### thermaltake

#### Step 1:

Switch the area to "Customized."

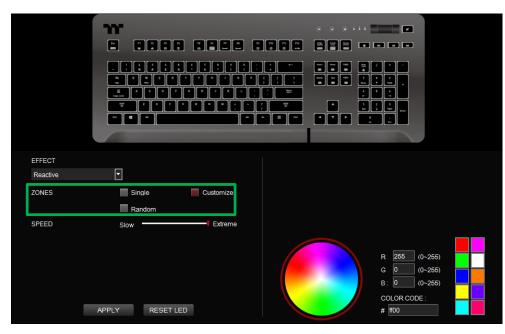

#### Step 2:

Click on a color inside the color wheel or enter the RGB color values to change the color.

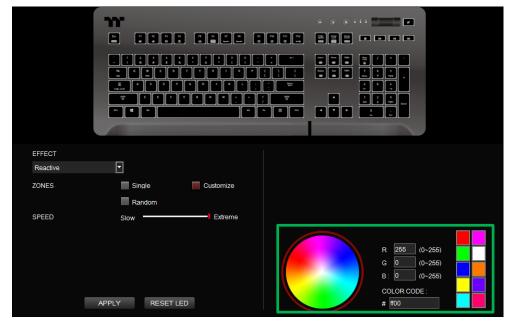

Click on the keyboard image directly with the left mouse button to change the key color.

#### % Right click to cancel the color.

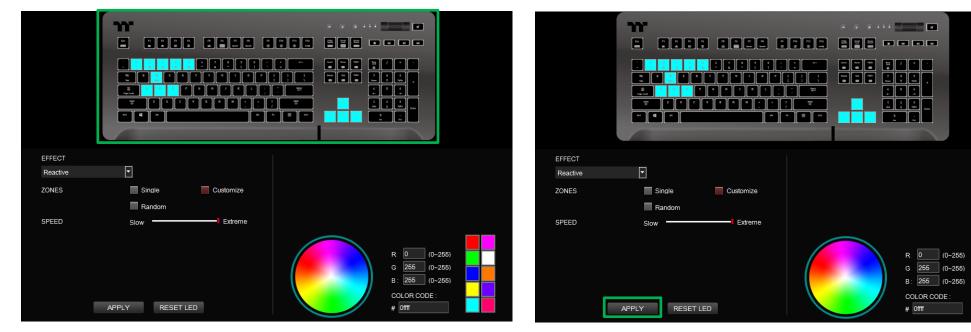

Step 4:

Click Apply to save the new settings.

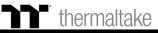

Click on a color inside the color wheel or enter the RGB color values to change

#### Step 1:

Select "Flow" in the Lighting Effect drop-down list.

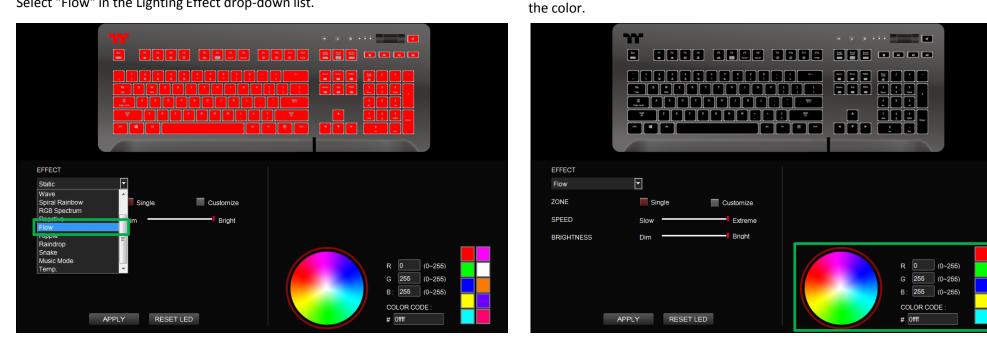

Step 2:

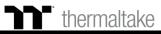

#### Step 3:

Set the speed and brightness level of the backlight.

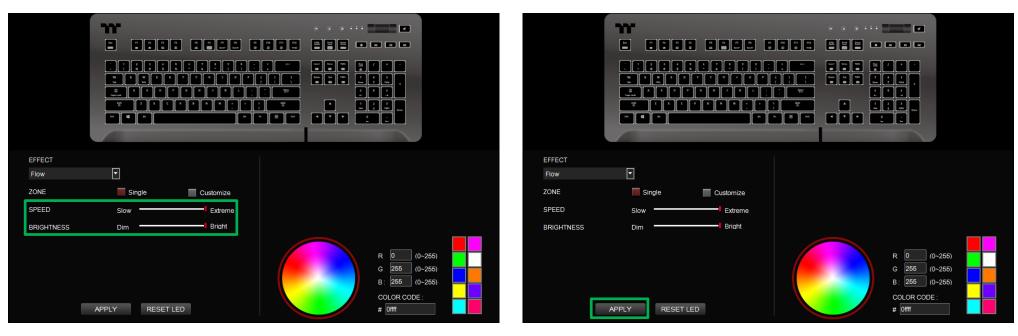

Step 4:

Click Apply to save the new settings.

### thermaltake

#### Step 1:

Set the area to "Customized", then add a new set of color patterns.

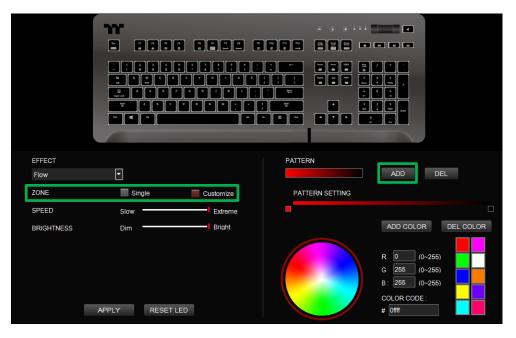

#### Step 2:

Add a new color-insertion point and drag it to the desired position.

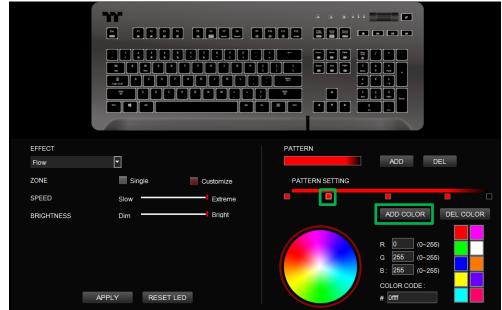

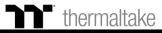

#### Step 3:

Click on each color-insertion point to modify its color.

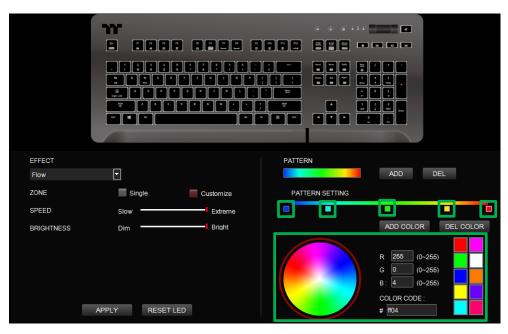

#### Step 4:

Click Apply to save the new settings.

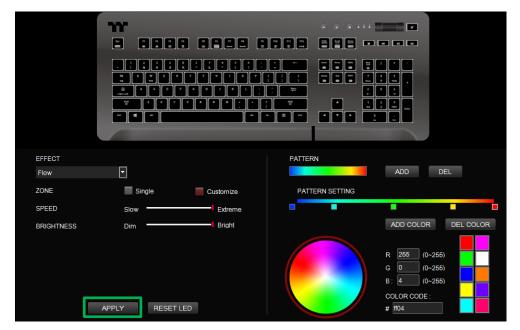

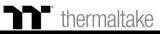

### **Ripple Mode** Color Setting

Click on a color inside the color wheel or enter the RGB color values to change

#### Step 1:

Select "Ripple" in the Lighting Effect drop-down list.

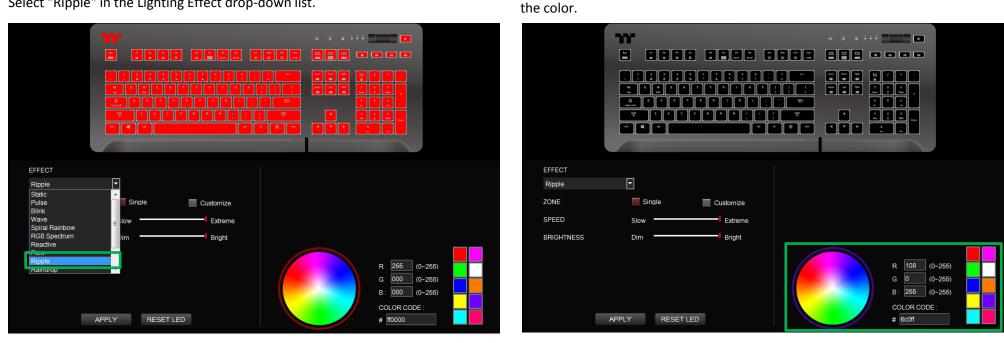

Step 2:

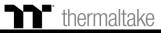

## **Ripple Mode** Color Setting

#### Step 3:

Set the speed and brightness level of the backlight.

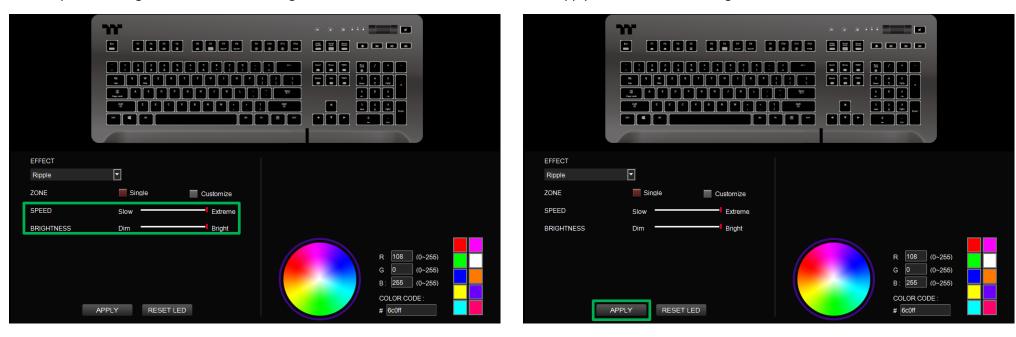

Step 4:

Click Apply to save the new settings.

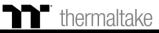

### **Ripple Mode** Customized Setting

#### Step 1:

Set the area to "Customized", then add a new set of color patterns.

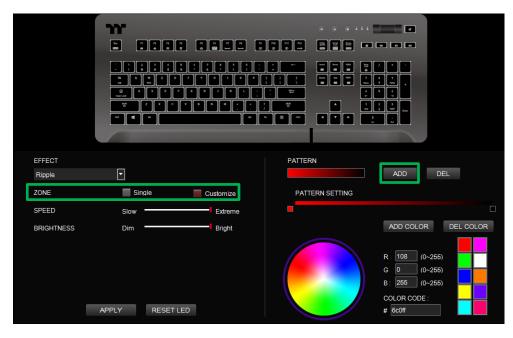

#### Step 2:

Add a new color-insertion point and drag it to the desired position.

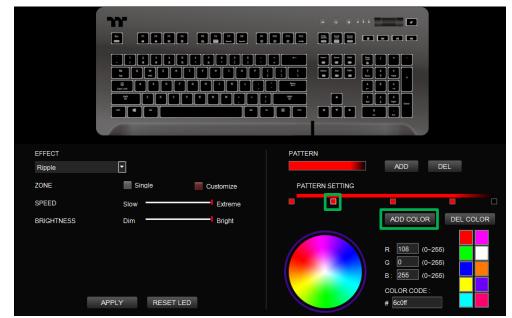

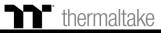

## **Ripple Mode** Customized Setting

#### Step 3:

Click on each color-insertion point to modify its color.

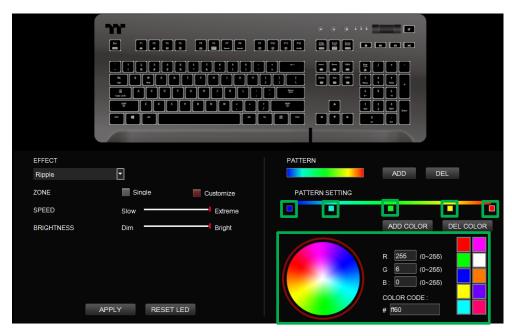

#### Step 4:

Click Apply to save the new settings.

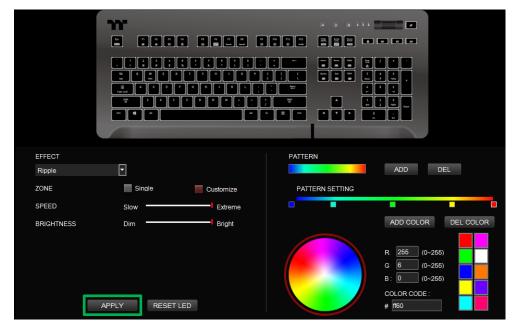

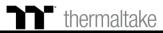

### Raindrop Mode Color Area Setting

#### Step 1:

Select "Raindrops" in the Lighting Effect drop-down list.

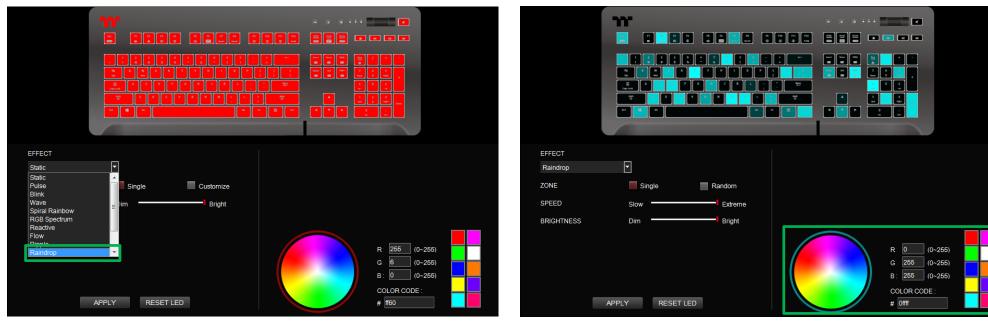

Step 2:

the color.

Click on a color inside the color wheel or enter the RGB color values to change

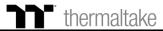

### **Raindrop Mode** Color Area Setting

#### Step 3:

Set the speed and brightness level of the backlight.

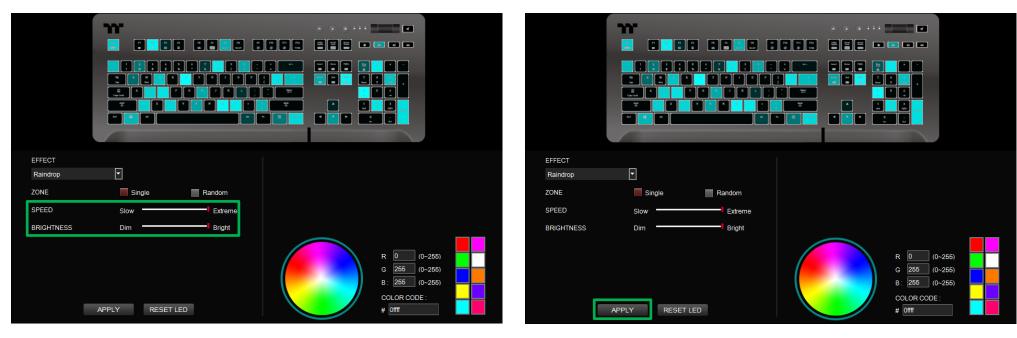

Step 4:

Click Apply to save the new settings.

#### thermaltake

### Snake Mode Color Setting

Click on a color inside the color wheel or enter the RGB color values to change

#### Step 1:

Select "Snake" in the Lighting Effect drop-down list.

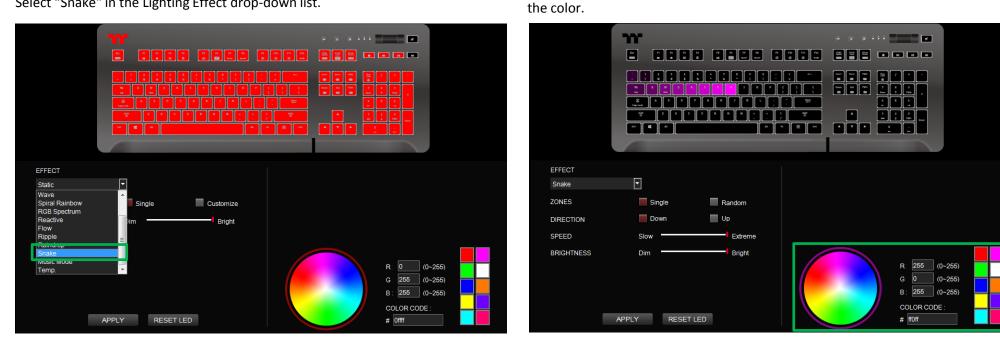

Step 2:

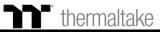

## **Snake Mode** Color Setting

#### Step 3:

Set the direction, speed, and brightness level of the lighting effect.

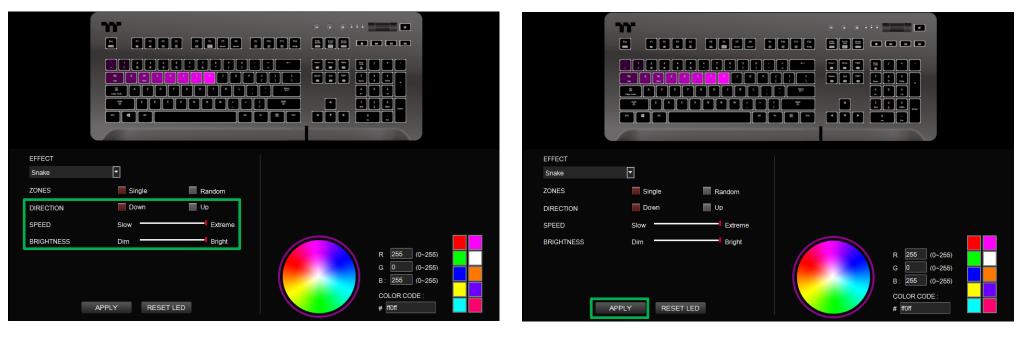

Step 4:

Click Apply to save the new settings.

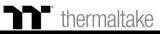

### Music Mode Color Setting

#### Step 1:

Select "Music Mode" in the Lighting Effect drop-down list.

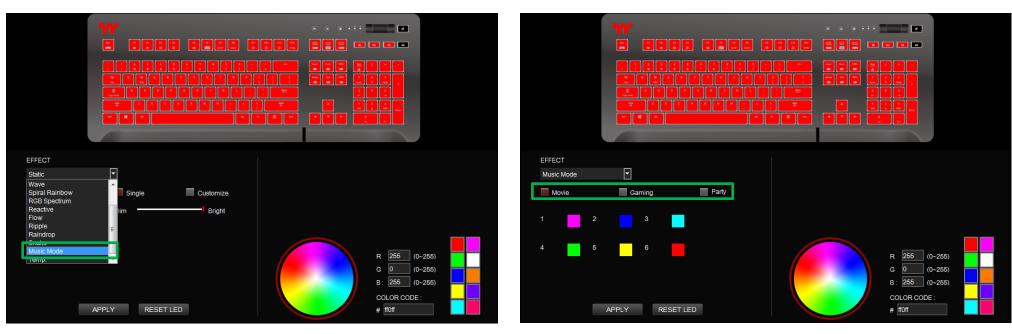

Step 2:

Set the desired mode of lighting effects.

### thermaltake

## Music Mode Color Setting

#### Step 3:

Click on a color inside the color wheel or enter the RGB color values to change the color of each row.

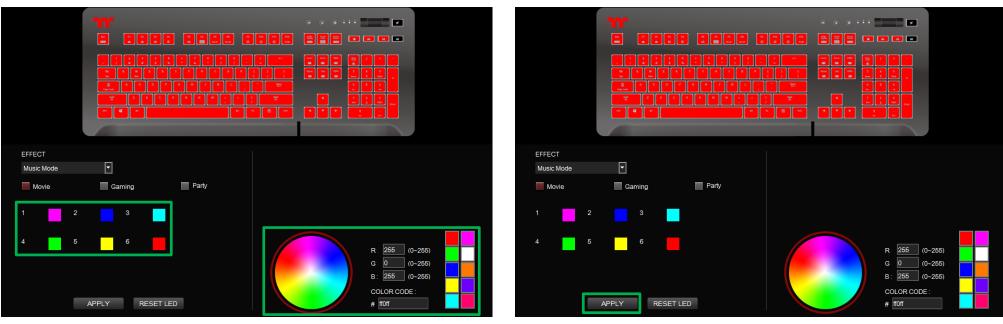

Step 4:

Click Apply to save the new settings.

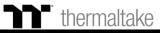

System Temperature Mode Function Setting

#### Step 1:

Select "System Temperature" in the Lighting Effect drop-down list.

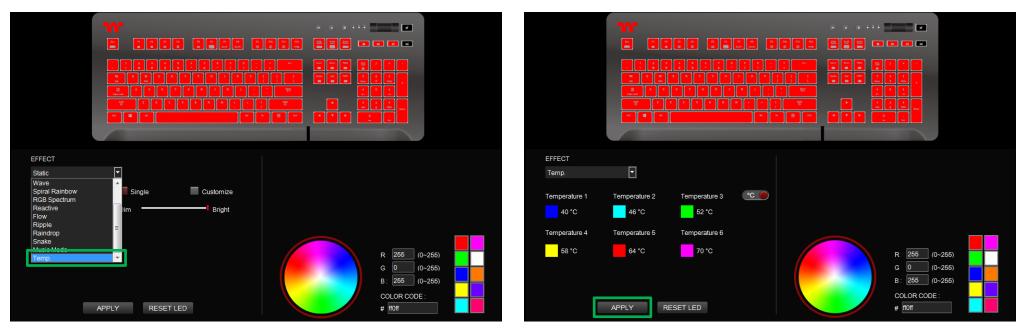

Step 2:

Click Apply to save the new settings.

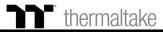

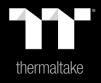

## Chapter 9: Functions Available on the Settings Page

#### Language Settings Sets the language of the program's user Interface and theme. \* -Razer Chroma On / OFF thermaltake Users who have installed both the TT iTAKE Software and Razer Synapse 3 can experience synchronized LANGUAGES gaming and RGB lighting effects on their gaming gear. • English THEME Default • **Amazon Alexa Login** TT iTAKE software support Amazon Alexa voice OFF (beta) service, allowing you to control the lights by talking O amazon alexa (beta) to the Alexa Enabled device. ACCOUNT LOGIN PASSWORD ian Up TT iTAKE APP Password Setting MOBILE APP PASSWORD Enter four number or English alphabet. OFFICIAL WEBSITE / SOCIAL MEDIA <sup>™</sup> Empty is disable function. facebook. thermaltake SOFTWARE VERSION : v1.4.6 **Official Website / Social Media** Official Website: Visit the Product official website. Social Media: Visit Thermaltake on Facebook. TT070010195. IP Address:192.168.5.154

#### **Software Version**

Software Version: Displays the version number of the installed program.

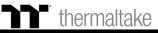

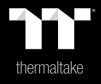

# Chapter 10: TT iTAKE App Features Overview

Step 1

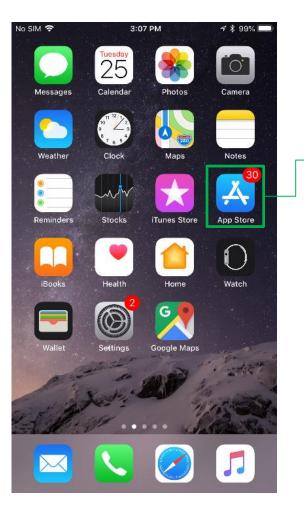

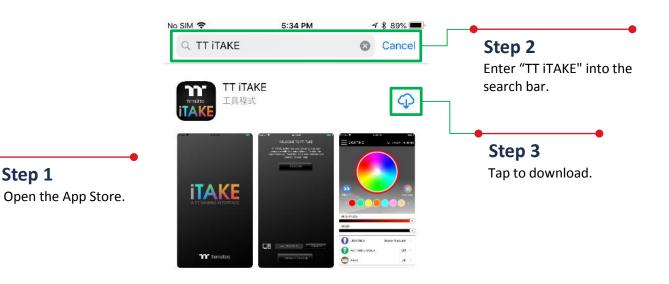

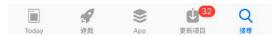

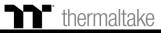

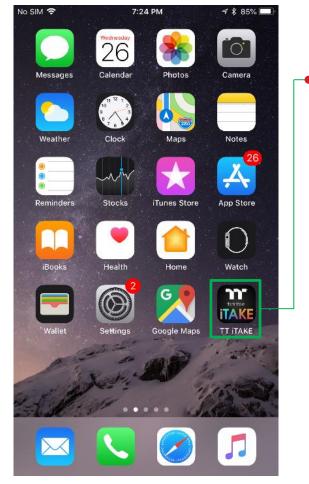

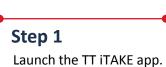

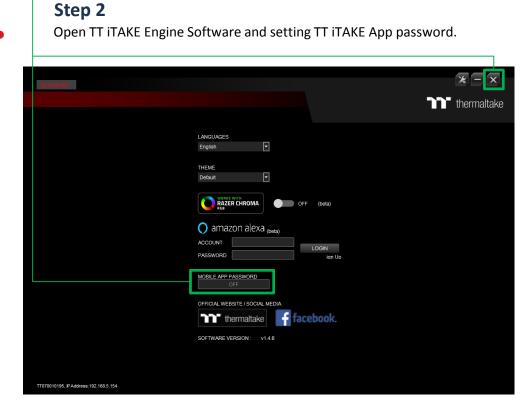

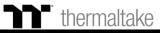

### **APP Connecting** Connecting Step

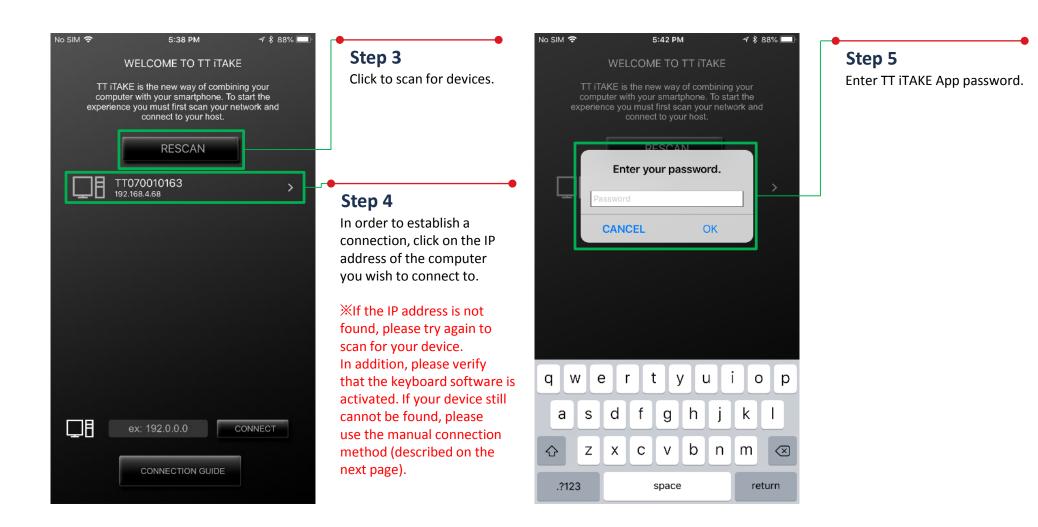

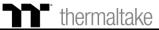

### APP Connecting Input IP Connecting

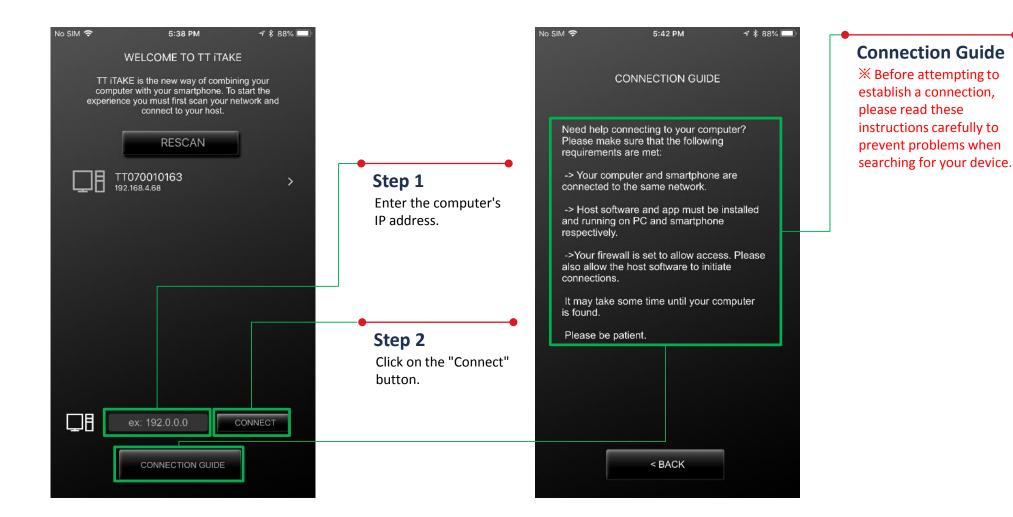

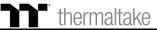

### Lighting Function Pulse Setting Step

TT Premium | Level 20 GT RGB User Guide

**Switching Device** TT iTAKE Engine software **Pulse** support devices. Pulse No SIM 穼 10:50 AM No SIM 奈 10:50 AM 100% 🗔 100% 🗔 LIGHTING L20 GT × L20 GT × Step 3 Select the color you wish to adjust or switch to random color mode (once activated, color selection is no longer available). Step 2 Select the lighting effects. Step 4 Set the desired speed to BRIGHTNESS complete the settings. 0) SPEED Ω LIGHTING Pulse Off Step 1 Pulse F PATTERN / MODE Off Blink Click this area. Wave

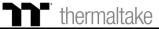

### Lighting Function Wave Setting Step

Wave Wave **Switching Device** No SIM 穼 10:47 AM No SIM 穼 10:50 AM 100% 🗔 TT iTAKE Engine software L20 GT × L20 GT × support devices. Step 3 Select the direction of running lights. >> Step 4 Set the desired speed BRIGHTNESS and brightness level to 4 complete the settings. PATTERN / MODE SPEED Pulse Ω LIGHTING Wave Blink Wave 1 Step 1 PATTERN / MODE 1 > 2 Spiral Rainbow Click this area. 3 **RGB** Spectrum

#### Step 2

Select the lighting effects and preconfigured color patterns available in the program (the number indicates the order).

<sup>•</sup> thermaltake

### Macro Function Import Macro Setting Step

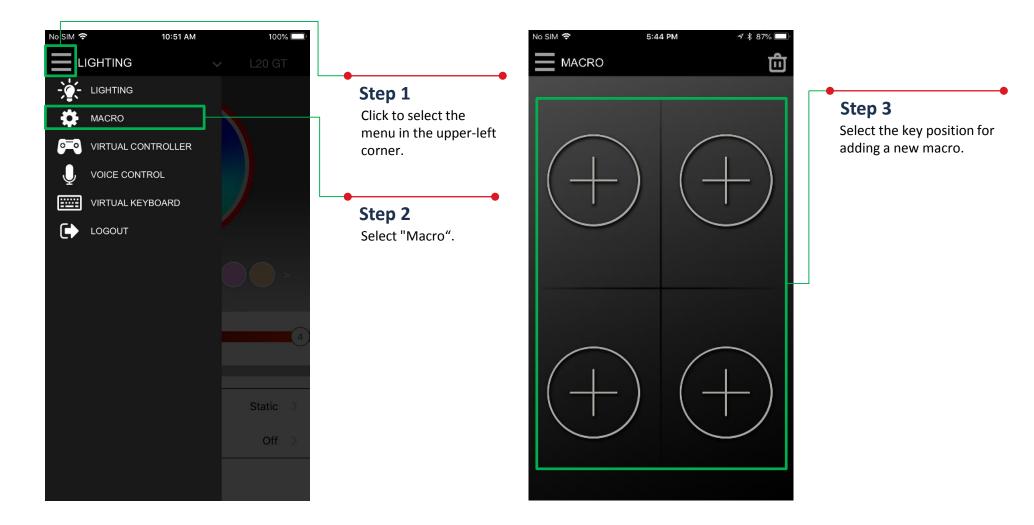

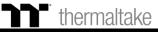

### Macro Function Import Macro Setting Step

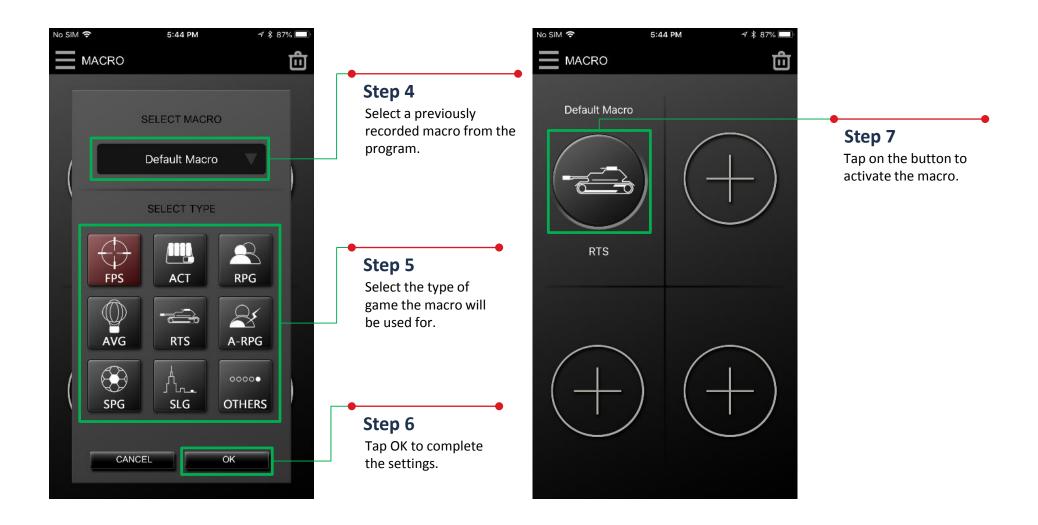

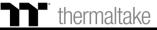

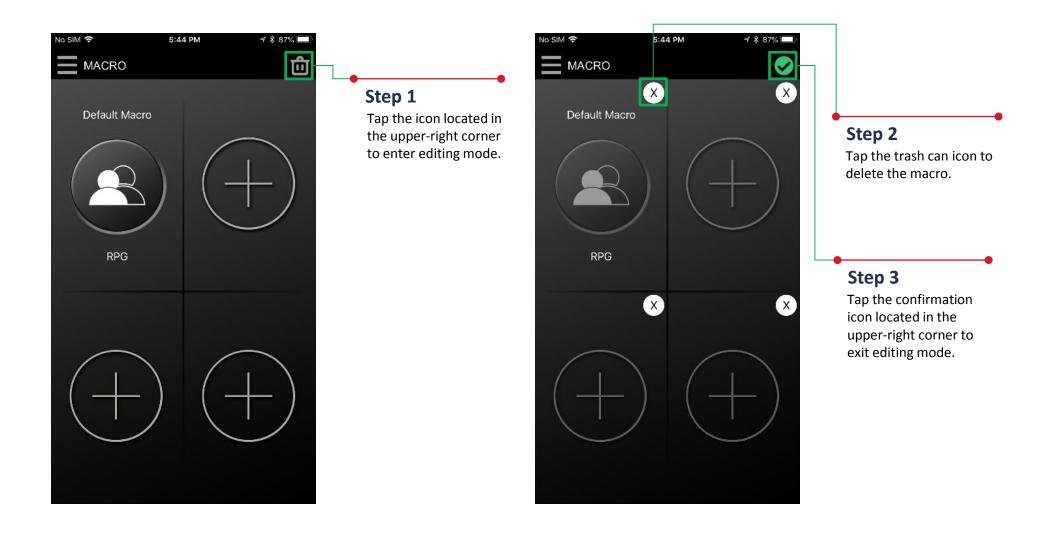

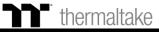

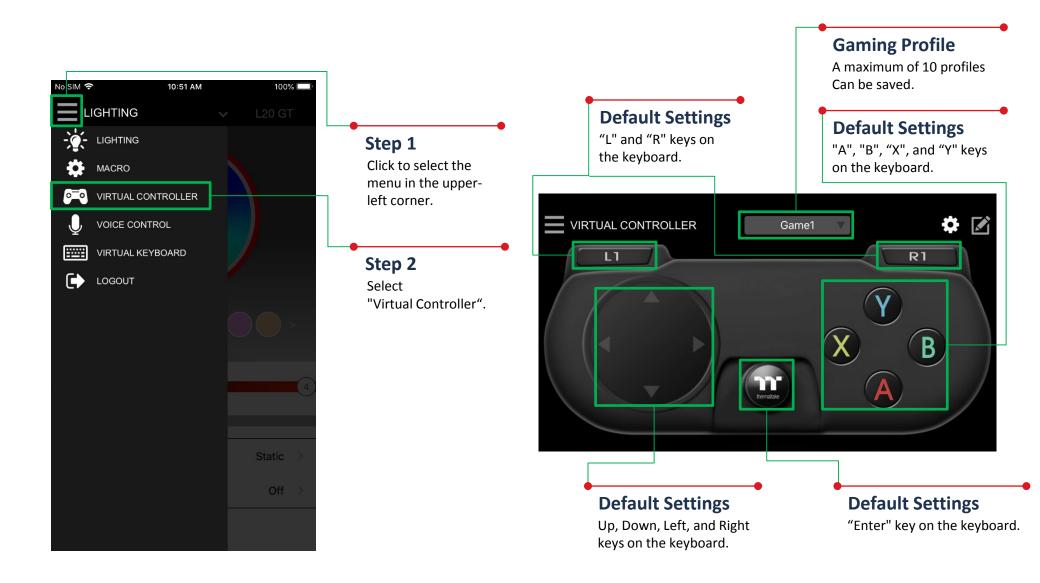

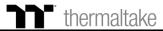

### Virtual Controller Function Setting Step

#### Step 3

Tap the icon located in the upper-right corner to enter editing mode.

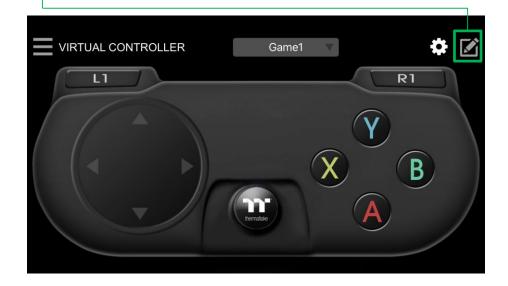

#### Step 4

Tap the icon located in the lower-right corner to add new keys.

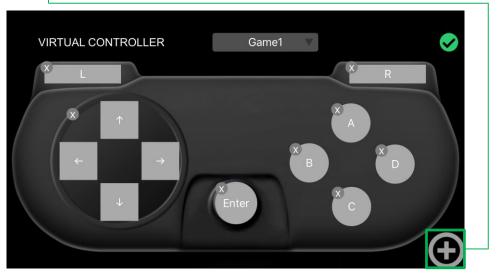

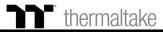

### Virtual Controller Function Setting Step

#### Step 5

Select the design of the new key.

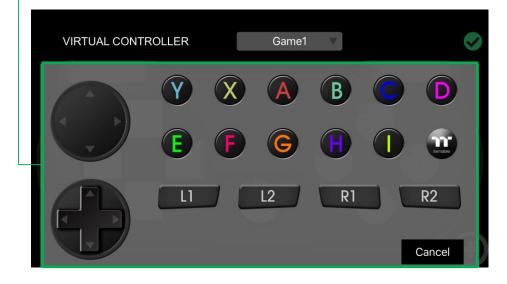

#### Step 6

Once it's added, move the key to the desired position, and modify its value and size. (Resizable by using pinch-to-zoom).

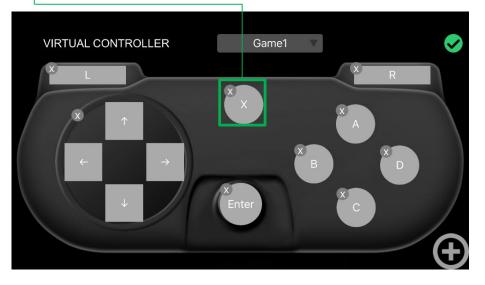

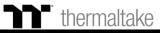

### Virtual Controller Function Setting Step

#### Step 7

Select the key settings you want to edit.

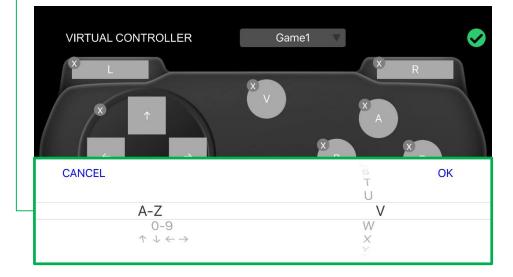

#### Step 8

Once editing is complete, tap the confirmation icon in the upper-right corner to confirm your settings and exit editing mode.

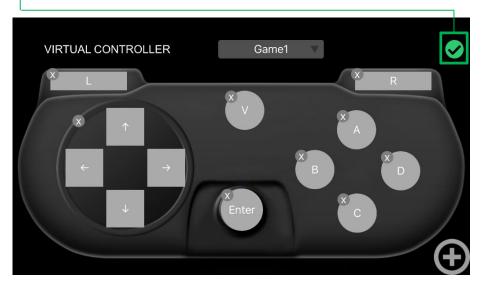

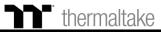

### **Voice Control Function** Setting Step

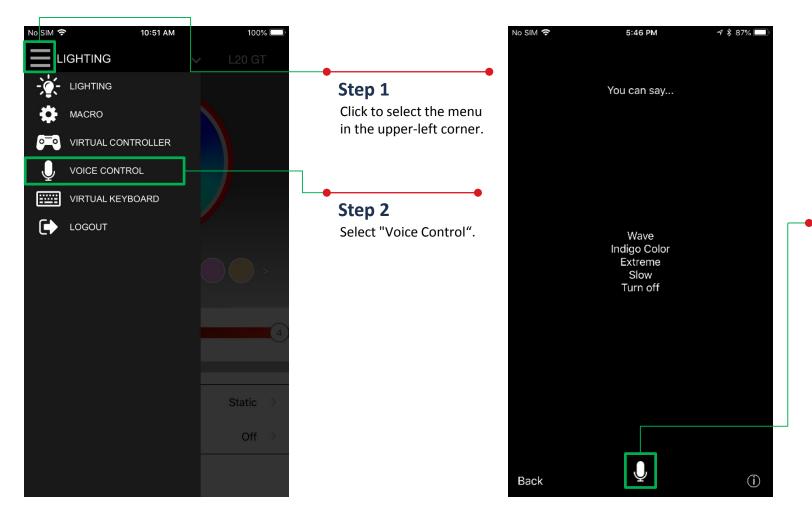

#### Step 3

After tapping on the microphone icon, the app will begin to listen for voice commands.

%Please refer to the next page for a list of voice commands.

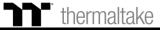

### Virtual Keyboard Function Setting Step

Step 1

Step 2

Click to select the menu in

Select "Virtual Keyboard".

the upper-left corner.

100% 🗔

10:51 AM

No SIM 穼

-<u>`</u>¢́-

•

0**\_**0

Ų

LIGHTING

LIGHTING

MACRO

LOGOUT

VIRTUAL CONTROLLER

VOICE CONTROL

VIRTUAL KEYBOARD

| L-Shi | ift | ÷ | ÷     | Ŷ   |   | ↑ | Caps                     |
|-------|-----|---|-------|-----|---|---|--------------------------|
| q     | w   | е | r t   | У   | u | i | o p                      |
| а     | s   | d | fç    | g h | j | k | 1                        |
| Ŷ     | z   | x | c     | v b | n | m | $\langle \times \rangle$ |
| 123   |     |   | Space | e   |   | E | Enter                    |

#### Step 3

Once the keyboard pops up, press the keys in order to perform remote control.

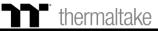

### **Voice Control Table** TT iTAKE APP Command Table

| Note       | Command (Chinese) | Command (English) | Description                               |
|------------|-------------------|-------------------|-------------------------------------------|
|            | 紅色                | Red Color         | Change all LED color "Red"                |
|            | 橙色                | Orange Color      | Change all LED color "Orange"             |
|            | 黃色                | Yellow Color      | Change all LED color "Yellow"             |
|            | 綠色                | Green Color       | Change all LED color "Green"              |
| Color mode | 藍色                | Blue Color        | Change all LED color "Blue"               |
|            | 靛色                | Indigo Color      | Change all LED color "Indigo"             |
|            | 紫色                | Purple Color      | Change all LED color "Purple"             |
|            | 白色                | White Color       | Change all LED color "White"              |
|            | 彩色                | Rainbow           | Default color                             |
|            | 全亮                | Static            | Full Lighted mode                         |
|            | 呼吸                | Pulse             | Pulse mode                                |
|            | 波浪                | Wave              | Wave mode                                 |
|            | 旋轉                | Spiral            | Spiral Rainbow Wave mode                  |
|            | 流動                | Flow              | Flow mode, could not change color         |
| Light mode | 循環                | Spectrum Cycling  | RGB Spectrum mode, could not change color |
|            | 雨滴                | Raindrops         | Raindrops mode                            |
|            | 跑馬燈               | Snake Marquee     | Snake Marquee mode                        |
|            | 反應                | Reactive          | Reactive mode                             |
|            | 閃爍                | Blink             | Blink mode                                |
|            | 哈囉 TT             | Hello TT          | Special mode                              |

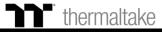

### **Voice Control Table** TT iTAKE APP Command Table

TT Premium | Level 20 GT RGB User Guide

thermaltake

| Note        | Command (Chinese) | Command (English) | Description                    |
|-------------|-------------------|-------------------|--------------------------------|
|             | 速度極快              | Extreme           | Light speed "Extreme"          |
|             | 速度快               | Fast              | Light speed "Fast"             |
|             | 速度慢               | Normal            | Light speed "Normal"           |
| Light Speed | 速度極慢              | Slow              | Light speed "Slow"             |
|             | 快一點               | Quickly           | Change the light speed quickly |
|             | 慢一點               | Slowly            | Change the light speed slowly  |
|             | 關燈                | Turn Off          | Turn off all LED light         |
| Switch      | 開燈                | Turn On           | Turn on all LED light          |
|             | 結束                | End               | Leave voice input              |
|             | 燈光最亮              | Glaring           | Brightness 100%                |
| Duichturger | 燈光亮               | Bright            | Brightness 75%                 |
| Brightness  | 燈光暗               | Dim               | Brightness 50%                 |
|             | 燈光最暗              | Dark              | Brightness 25%                 |

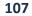

|                                           | Basic Command         | Color command                                                                                                  |                                                                                                    |
|-------------------------------------------|-----------------------|----------------------------------------------------------------------------------------------------|----------------------------------------------------------------------------------------------------|
| Wake up Alexa                             | Command               | Light Mode                                                                                                    | Color                                                                                                    |
| Alexa<br>tell / ask / open<br>Thermaltake | Use / Switch / Change | Static Mode<br>Pulse Mode<br>RGB Spectrum Mode<br>Raindrop Mode<br>Blink Mode<br>Wave Mode<br>Temperature Mode | in Red color<br>in Orange color<br>in Orange color<br>in Yellow color<br>in Green color<br>in Blue color<br>in Indigo color<br>in Purple color<br>in Purple color<br>in White color<br>in Rainbow color<br>Preset modes with no color options. |
|                                           |                       | Hello TT Mode                                                                                                  |                                                                                                    |

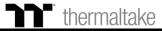